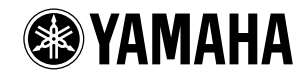

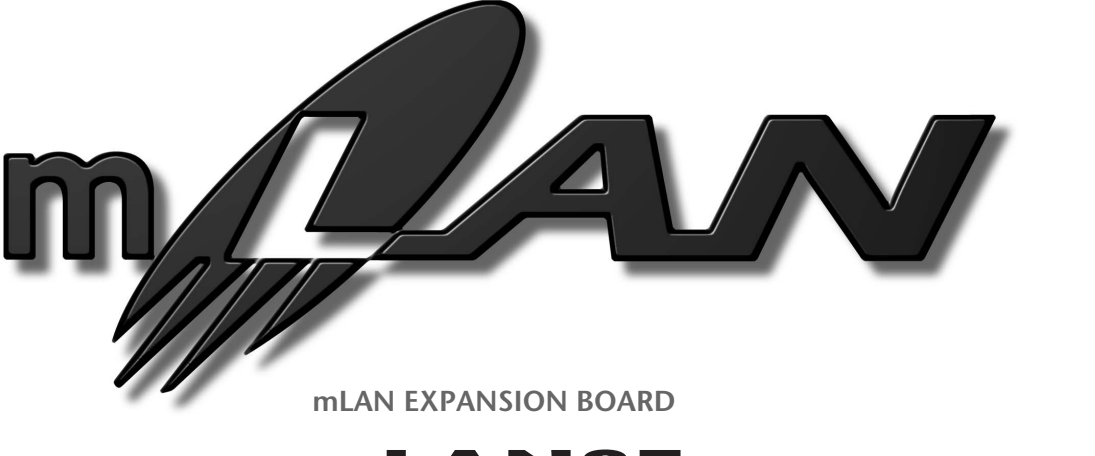

## **mLAN8E**

**Owner's manual Bedienungsanleitung**

**Mode d'emploi**

**Deutsch**

**Deutsch** 

**English**

## **FCC INFORMATION (U.S.A.)**

- **1. IMPORTANT NOTICE: DO NOT MODIFY THIS UNIT!** This product, when installed as indicated in the instructions contained in this manual, meets FCC requirements. Modifications not expressly approved by Yamaha may void your authority, granted by the FCC, to use the product.
- **2. IMPORTANT**: When connecting this product to accessories and/ or another product use only high quality shielded cables. Cable/s supplied with this product MUST be used. Follow all installation instructions. Failure to follow instructions could void your FCC authorization to use this product in the USA.
- **3. NOTE:** This product has been tested and found to comply with the requirements listed in FCC Regulations, Part 15 for Class "B" digital devices. Compliance with these requirements provides a reasonable level of assurance that your use of this product in a residential environment will not result in harmful interference with other electronic devices. This equipment generates/uses radio frequencies and, if not installed and used according to the instructions found in the users manual, may cause interference harmful to the operation of other electronic devices. Compliance with FCC

regulations does not guarantee that interference will not occur in all installations. If this product is found to be the source of interference, which can be determined by turning the unit "OFF" and "ON", please try to eliminate the problem by using one of the following measures:

Relocate either this product or the device that is being affected by the interference.

Utilize power outlets that are on different branch (circuit breaker or fuse) circuits or install AC line filter/s.

In the case of radio or TV interference, relocate/reorient the antenna. If the antenna lead-in is 300 ohm ribbon lead, change the lead-in to co-axial type cable.

If these corrective measures do not produce satisfactory results, please contact the local retailer authorized to distribute this type of product. If you can not locate the appropriate retailer, please contact Yamaha Corporation of America, Electronic Service Division, 6600 Orangethorpe Ave, Buena Park, CA90620

The above statements apply ONLY to those products distributed by Yamaha Corporation of America or its subsidiaries.

\* This applies only to products distributed by YAMAHA CORPORATION OF AMERICA. (class B)

#### **CANADA**

This Class B digital apparatus complies with Canadian ICES-003.

Cet appareil numérique de la classe B est conforme à la norme NMB-003 du Canada.

(class B)

• This applies only to products distributed by Yamaha Canada Music Ltd.

• Ceci ne s'applique qu'aux produits distribués par Yamaha Canada Musique Ltée.

## **Table of Contents**

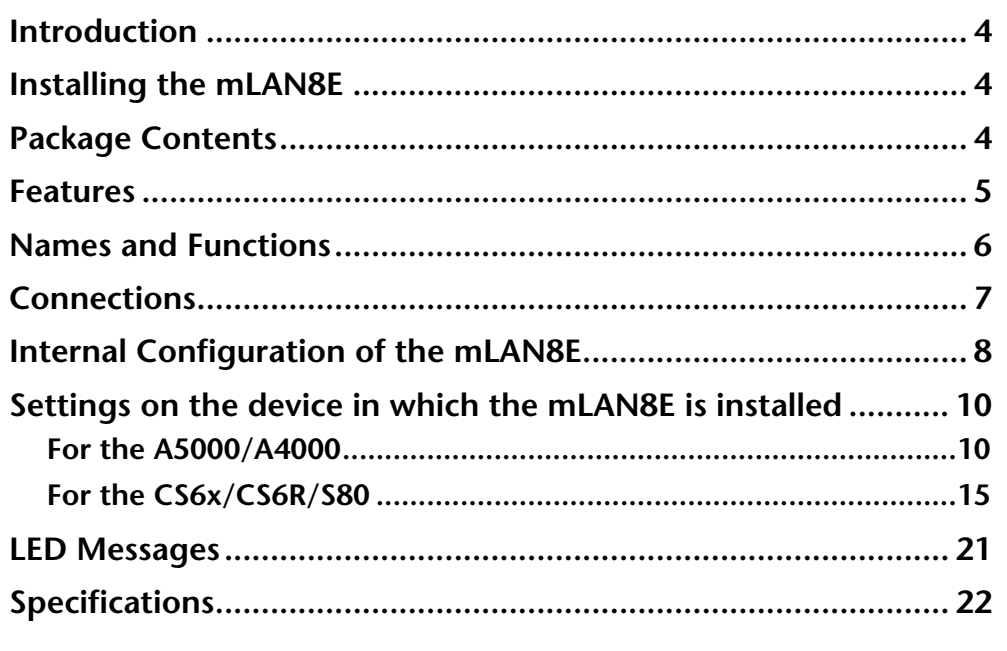

## **Introduction**

<span id="page-3-0"></span>Thank you for purchasing the Yamaha mLAN8E. The mLAN8E is an expansion board that provides an mLAN interface. mLAN is a digital network designed for music and based on the IEEE 1394 high performance serial bus. mLAN makes it easy to construct sophisticated networks for audio and MIDI signals without having to re-configure the cabling as was necessary with previous systems.

The mLAN8E includes mixer functionality, and is a powerful enhancement to your music production system.

<span id="page-3-1"></span>In order to take full advantage of the mLAN8E's functionality, please read this manual carefully. After reading this manual, keep it for future reference.

# **Installing the mLAN8E**

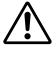

Installation of the mLAN8E must be performed by one of the qualified Yamaha service personnel or Yamaha dealers listed at the end of the manual of the device in which the mLAN8E is to be installed.

# **Package Contents**

- <span id="page-3-2"></span>• mLAN8E unit
- mLAN Tools (CD-ROM)
- IEEE1394 cable (4.5m)
- 26-pin flat cable (for connecting mLAN8E and mLAN8E-compatible devices)
- Tape (for fastening cables)
- Owner's manual (this document)
- mLAN Guide Book
- mLAN Tools Installation Guide

#### **About the included CD-ROM**

The included CD-ROM contains software that is useful when used in conjunction with the mLAN8E. The software includes "mLAN Patchbay" which allows audio /MIDI signal routing between electronic musical instruments connected to the mLAN8E to be controlled from your computer, and "mLAN Mixer" which allows the mixer/dynamics processor functionality of the mLAN8E to be controlled from your computer. For details refer to the separate "mLAN Tools Installation Guide."

**Yamaha cannot be held responsible for damage caused by improper use or modifications to the instrument, or data that is lost or destroyed.**

The illustrations and LCD screens shown in this Owner's Manual are for instructional purposes only, and may appear somewhat different from those on your device.

The company names and product names in this Owner's Manual are the trademarks or registered trademarks of their respective companies.

#### 5

### <span id="page-4-0"></span>■ **Fast data transfer via mLAN**

mLAN is a digital network designed for music. It uses the IEEE 1394 high performance serial bus, and allows you to construct systems that are more sophisticated yet simpler than ever before. For details on mLAN, refer to the separate "mLAN Guidebook."

## ■ **16 channel mixer functionality**<sup>\*</sup>

A 16 channel digital audio mixer is built in.

## ■ Built-in equalizer / dynamics processor<sup>\*</sup>

A four-band equalizer and dynamics processor provide sophisticated audio control.

English **5 English**

<sup>\*</sup> Mixer / equalizer / dynamics processor settings are made using the included "mLAN Mixer" application. For details refer to the mLAN Mixer manual (electronic manual).

# <span id="page-5-0"></span>**Names and Functions**

#### **Rear Panel**

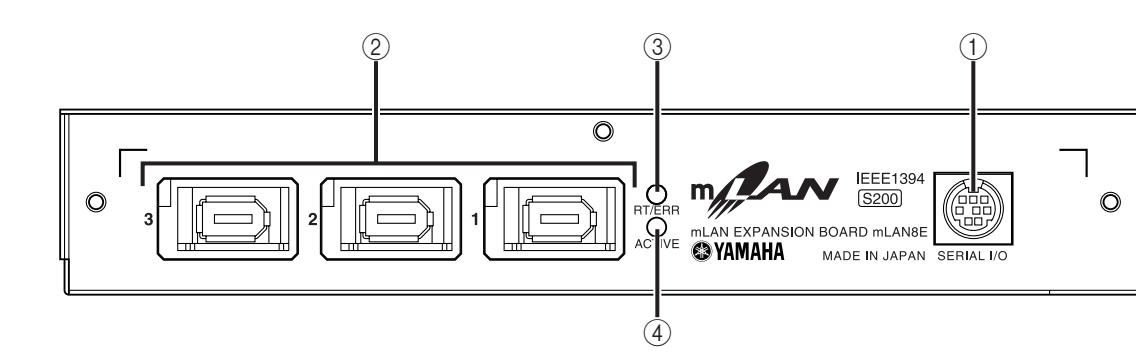

#### A **SERIAL I/O jack**

This jack is used to connect the mLAN8E directly to a personal computer via a serial cable. Use this jack to connect the mLAN8E and the computer when you are using the mLAN Patchbay and mLAN Mixer on Windows. This is not used to input or output MIDI and audio signals. Refer to page 7 for more information on the connections.

#### B **mLAN (IEEE1394) jacks**

These jacks are used to connect mLAN devices or IEEE1394-compatible devices via IEEE1394 standard (6-pin) cables. Each jack has an LED in the upper left corner to indicate the following statuses. green : The mLAN8E or connected device is a "leaf" node.

off : Not connected.

red : If the cable is disconnected, the sound will be interrupted on a connected device or other device.

#### **G RT/ERR LED**

This LED indicates the following statuses.

- green : The mLAN8E is a "root."
- orange : An error has occurred. (IEEE1394 bus-related)
- red : An error has occurred. (Other errors)
- off : Status other than above.
- **NOTE**) Refer to "LED Messages" on page 21 for information on the error indication.

#### D **ACTIVE LED**

This LED indicates the following statuses.

- blue : The relay function is active.
- off : The relay function is disabled.
- **NOTE**) Since the mLAN8E does not function as a bus relay when the power is turned off, the active LED also indicates whether the power to the unit is on (blue) or off.

# English **7 English**

# <span id="page-6-0"></span>**Connections**

Here's how to connect the mLAN8E to other mLAN devices or to your computer.

#### **Connecting an mLAN (IEEE1394) device**

Use an IEEE1394 standard (6-pin) cable to connect the mLAN (IEEE1394) jack on the mLAN (IEEE1394) device to the mLAN (IEEE1394) jack on the mLAN8E. At this time, you do not have to turn off the power to either device.

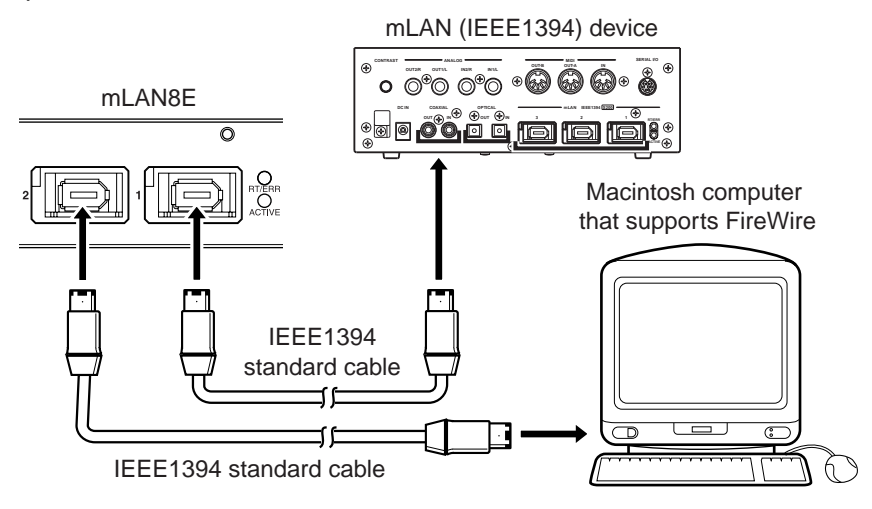

#### **Connecting a Windows computer (serial connection)**

Use a serial cable to connect the computer's RS232C jack to the mLAN8E's SERIAL I/O jack. At this time, make sure that the power to the computer and the device in which the mLAN8E is installed is turned off.

Make this serial connection when using the included software on Windows. To use on a Macin-**NOTE** tosh, connect the mLAN8E's mLAN jack and the Macintosh's FireWire port using an IEEE1394 cable. (See "Connecting an mLAN device.")

Use a standard D-SUB  $9P \rightarrow MINI$  DIN 8P cable.

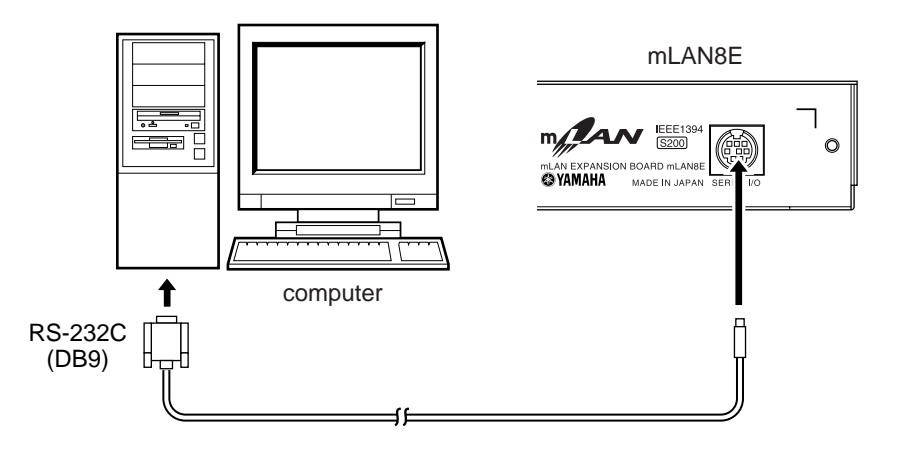

<span id="page-7-0"></span>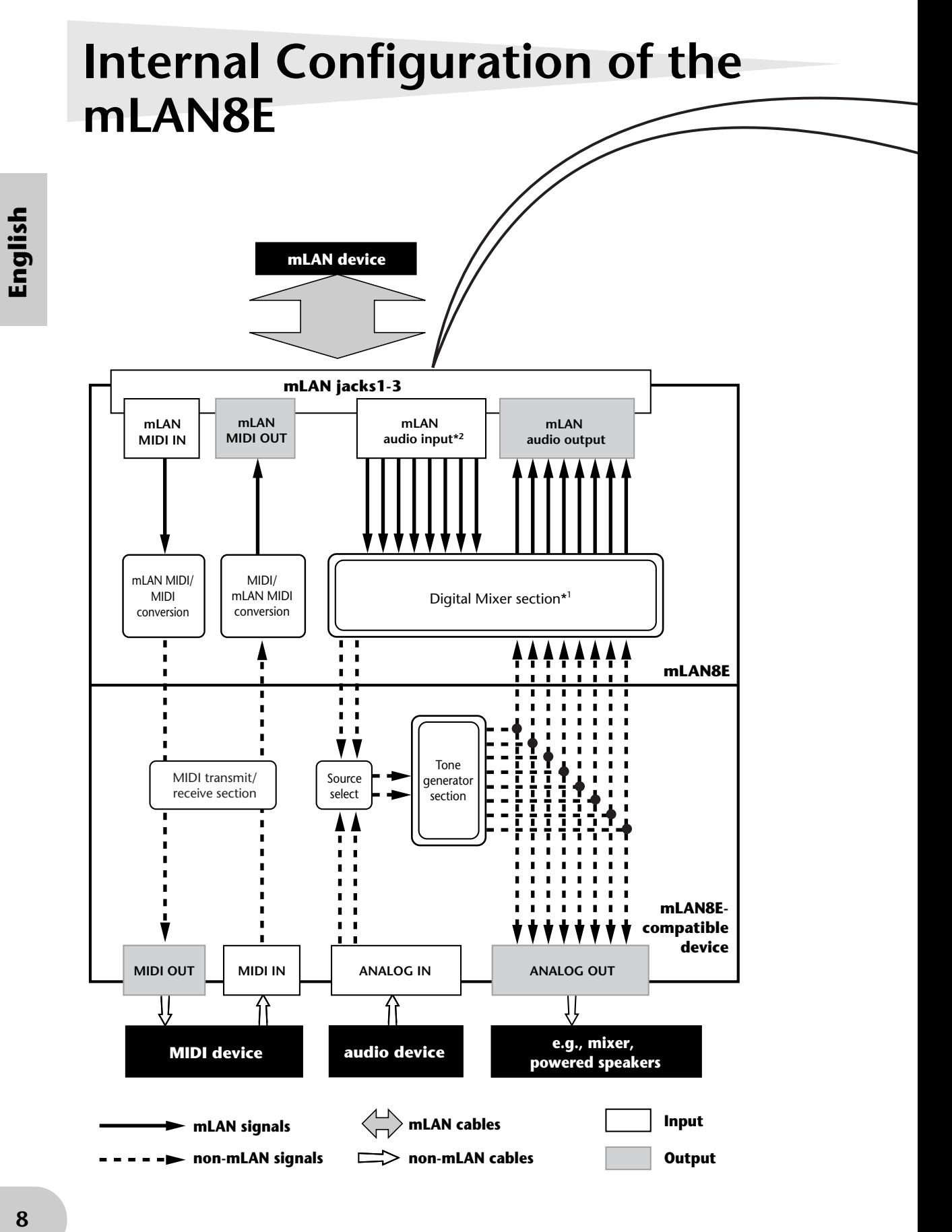

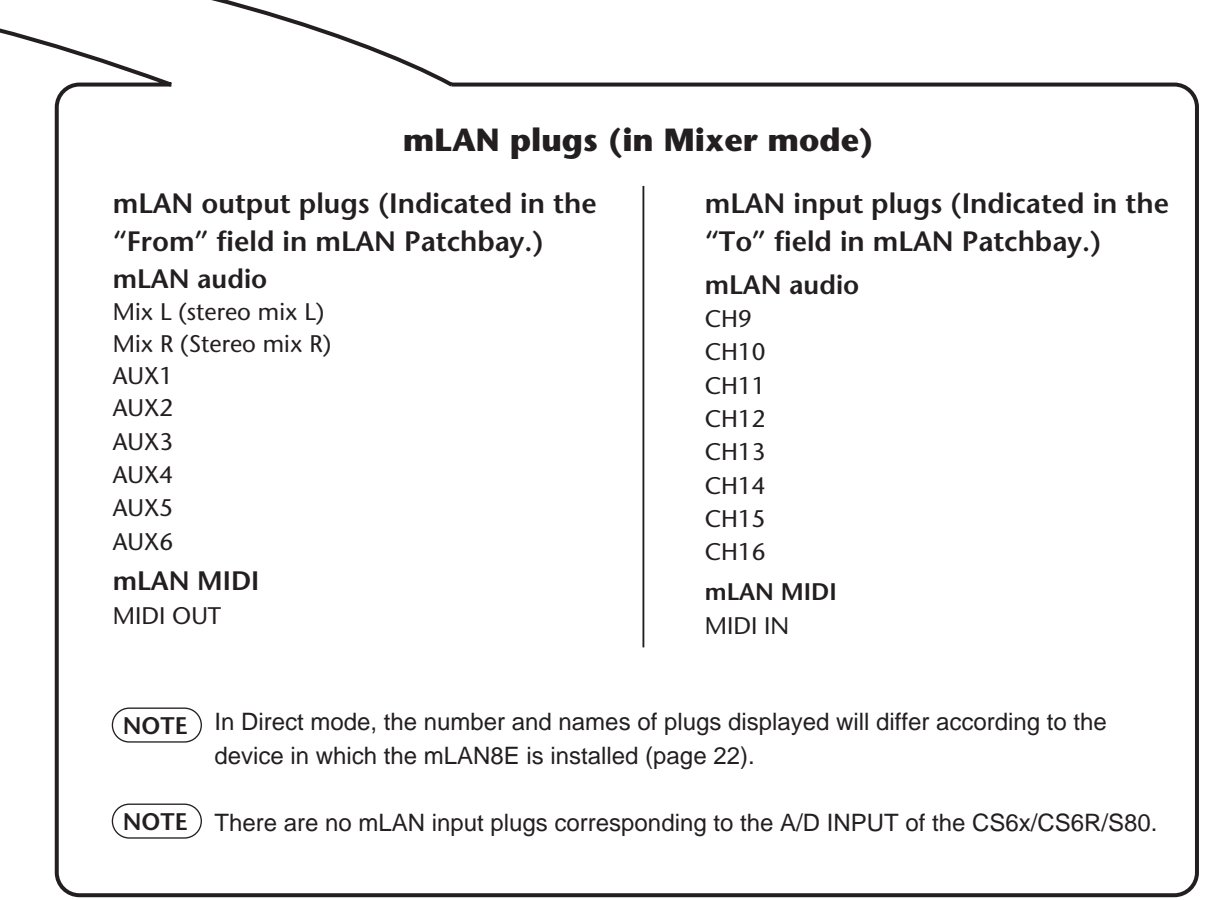

The diagram on the left illustrates the entire signal flow.

The mLAN8E has 16-channel digital mixer functionality, and can mix mLAN audio signals with audio signals produced by the device that contains the mLAN8E.

The input/output destinations of these signals and the mixer functionality can be easily controlled from your computer by using the included mLAN Tools.

- **NOTE**) The mLAN8E mixer section features Direct mode and Mixer mode. When the mLAN Mixer is not being used, the unit is in Direct mode, in which signals are input and output directly. When mLAN Mixer is being used, the unit enters Mixer mode. The default setting (when you turn on the power to the unit) is Direct mode. If you turn the power to the device off, then on while mLAN Mixer is running, restart mLAN Mixer.
- \*1 The included mLAN Mixer application is required in order to make digital mixer settings. For details on the structure of the digital mixer section, refer to the block diagram of the mLAN Mixer manual.
- \*2 For mLAN audio inputs, you can select from any 8 channels on the bus (system).

English

# <span id="page-9-0"></span>**Settings on the device in which the mLAN8E is installed**

## <span id="page-9-1"></span>**For the A5000/A4000**

If the mLAN8E is installed in the A5000/A4000, you will be able to make mLAN-related settings. mLAN settings are made in Utility mode.

#### **mLAN Cnct (mLAN connections)**

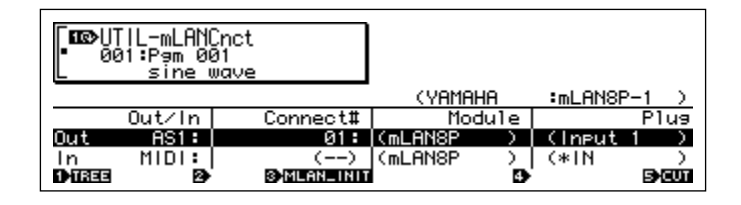

mLAN connections tone generators are saved in the mLAN8E. They cannot **NOTE** be saved on disk.

#### **Cursor** 1 **Out (output)**

■ **Knob** 1

#### **[Countily** Move cursor / switch pages

Move the cursor or switch pages.

#### **[ press] Tree View**

Access the Tree View screen.

#### ■ **Knob** 2

#### **[** $\bigcap$  turn] Out (select output plug)

Select the mLAN plug of the mLAN8E that will be the output source. ❑ **Setting:** AS (assignable) 1~6, DIG-L, DIG-R, MIDI

**NOTE**) In order to use mLAN, you must first access the mLAN Configuration page and set MIDI Input to a setting other than MIDI IN.

#### ■ **Knob** 3

#### **[** $\bigcap$  turn] Connect# (select connection number of the connected mLAN device)

Select the connection number of the connected mLAN device. In the case of numbers for which a connection has already been made, the module name and plug name will be displayed in parentheses. If there are fewer than 62 connections, you can select "New" and create a new connection (mLAN input plug).

❑ **Setting:** 1~62, New

#### **[ press] mLAN\_INIT (mLAN initialize)**

Initialize mLAN-related settings. This will be executed after you reply to a confirmation dialog box.

All connection settings will be set to "---". The Word Clock Mode will be "Auto."

**NOTE**) The Nickname settings will not be initialized.

#### ■ **Knob** 4

#### **[Countily Module (select connected module)**

Select an mLAN device on the mLAN bus (system). When you select a valid mLAN device, the top line will show the vendor name and the Nickname.

**NOTE**) Settings cannot be modified for the connection number of an already-established connection.

#### ■ **Knob 5**

#### **[Counter-** turn] Plug (select connected mLAN plug)

Select the mLAN input plug of the connected mLAN device.

**NOTE**) The connection is executed by CONNECT (press knob 5). If after making your selection, you change pages, move the cursor, or change the Out or Connect# settings without executing CONNECT, the selected value will be cleared.

**NOTE**) If there are no plugs that can be selected, this will be displayed as "---."

#### **[ press] CONNECT**

Connect to the mLAN input plug of the selected mLAN device.

If the connection number is "New," this function will appear if you have selected a module name or plug name that can be connected.

#### **[ press] CUT (disconnect)**

Break the selected connection.

This function will appear if you have selected an already-connected module name / plug name.

#### **Cursor** 2 **In (input)**

#### ■ Knob 1

**[Counter 11 Move cursor / switch pages** Move the cursor or switch pages.

#### **[ press] Tree View**

Access the Tree View screen.

#### ■ **Knob** 2

#### **[** $\bigcap$  turn] In (select input plug)

Select the mLAN8E mLAN plug that will input the signal. If a connection has already been made, the module name and plug name will be displayed in parentheses.

❑ **Setting:** AD-L, AD-R, MIDI

#### ■ **Knob 3**

#### **Display only**

If unconnected, this will indicate "New."

#### **[ press] mLAN\_INIT (mLAN initialize)**

Initialize mLAN-related settings. This will be executed after you reply to a confirmation dialog box.

All connection settings will be set to "---". The Word Clock Mode will be "Auto."

**NOTE** The Nickname settings will not be initialized.

#### ■ **Knob** 4

#### **[** $\bigcap$  turn] Select connected module

Select an mLAN device on the mLAN bus (system). When you select a valid mLAN device, the top line will show the vendor name and the Nickname.

#### ■ **Knob 5**

#### **[Conducted mLAN plug**  $\sim$  turn] Select connected mLAN plug

Select an mLAN output plug on the connected mLAN device.

**NOTE**) The connection is executed by CONNECT (press knob 5). If after making your selection, you change pages, move the cursor, or change the Out or Connect# settings without executing CONNECT, the selected value will be cleared.

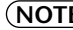

**NOTE**) If there are no plugs that can be selected, this will be displayed as "---."

#### **[ press] CONNECT**

Connect to the mLAN output plug of the selected mLAN device.

If the node number is "New," this function will appear if you have selected a module name or plug name that can be connected.

#### **[ press] CUT (disconnect)**

Break the selected connection.

This function will appear if you have selected an already-connected module name or plug name.

#### **mLAN Cnfg (mLAN configuration)**

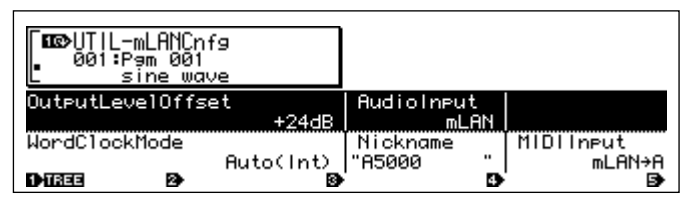

**NOTE**) Output Level Offset, Word Clock Mode, and Nickname settings are saved in the mLAN8E. They cannot be saved on disk.

#### **Cursor** (1)

#### ■ **Knob 1**

#### **[Counter 1] Move cursor / switch pages**

Move the cursor or switch pages.

#### **[ press] Tree View**

Access the Tree View screen.

#### ■ **Knob** 2

#### **[ turn] Output Level Offset**

Specify the output volume (offset value) for all mLAN audio outputs.

❑ **Setting:** +0 dB ~ +24 dB

■ **Knob 4** 

#### **[Counteral Audio Input (audio input select)**

Select the audio input source.

#### ❑ **Setting**

ADIn: Use two analog audio channels from the INPUT jacks of the A5000/A4000.

mLAN: Use two mLAN audio channels. The audio signals from the INPUT jacks of the A5000/ A4000 will not be input.

#### **Cursor** 2

#### ■ **Knob** 1

**[Counter 1] Move cursor / switch pages** Move the cursor or switch pages.

#### **[** $\triangle$  press] Tree View

Access the Tree View screen.

#### ■ **Knob 3**

#### **[ turn] Word Clock Mode**

Specify the word clock.

#### ❑ **Setting**

Auto: The word clock of the audio output will automatically synchronize to an 44.1 kHz external device. The A5000/A4000 may function as the master in some cases, or as the slave in other cases.

Group1Master (44.1 kHz): The A5000/A4000 will function as a 44.1 kHz master device.

Before the Word Clock Mode is selected or after SET is executed, this will indicate the current Word Clock Mode. The display has the following significance.

- Auto(Int): Operating in Auto Mode on the internal clock
- Auto(Ext): Operating in Auto Mode as a slave
- ---(Int): Operating in Manual Mode on the internal clock
- ---(Ext): Operating in Manual mode as a slave

#### **[ press] SET (finalize word clock)**

Finalize the selected Word Clock Mode setting.

#### ■ **Knob 4**

#### **Nickname (display only)**

Displays the Nickname of the A5000/A4000.

#### **[▲ press] Rename**

Set the Nickname.

#### ■ **Knob** 5

#### **[Counter** turn] MIDI Input (MIDI Input selection)

- **NOTE**) Regardless of this setting, the same MIDI output data is sent from both MIDI OUT and mLAN MIDI.
- **NOTE**) Regardless of this setting, the MIDI THRU connector will re-transmit the data that was input to MIDI IN.

#### ❑ **Setting**

- MIDI IN: MIDI messages input from the MIDI IN connectors will play the A5000/A4000; mLAN will not be used.
- mLAN->A: MIDI messages from the mLAN MIDI input will be sent to the MIDI IN-A port. MIDI messages from the rear panel MIDI IN-A connector will not be input (A5000 only).
- mLAN->B: MIDI messages from the mLAN MIDI input will be sent to the MIDI IN-B port. MIDI messages from the rear panel MIDI IN-B connector will not be input (A5000 only).
- mLAN: MIDI messages from the mLAN MIDI input will be input to the MIDI IN port. MIDI messages from the rear panel MIDI IN connector will not be input (A4000 only).

## <span id="page-14-0"></span>**For the CS6x/CS6R/S80**

If the mLAN8E is installed in the CS6x/CS6R/S80, you will be able to make mLAN-related settings. mLAN settings are made mainly in Utility mode.

## **MIDI settings**

- 1 Press the [UTILITY] key to enter Utility mode.
- 2 Turn the [PAGE] knob to access the "MIDI Other" page.

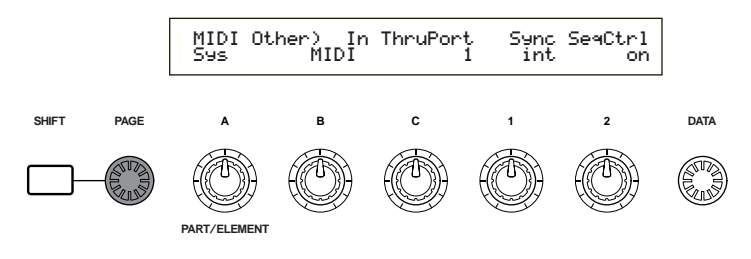

3 Use knob [B] to set "In" to "mLAN."

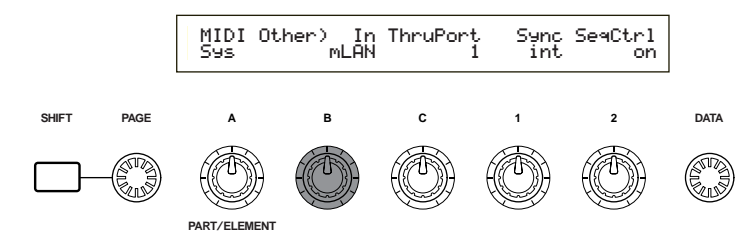

#### **MIDI Other**

An CS6x/CS6R/S80 in which the mLAN8E is installed will have the following additional functions.

 MIDI Other) In ThruPort Sync SeqCtrl Sys mLAN 1 int onon Sync SeaCtrl<br>int on

#### ■ **In (MIDI Input)**

Select whether to use the MIDI connector or the mLAN connector as the input route for MIDI messages. If you select "mLAN," the HOST SELECT switch will have no effect, and MIDI messages from devices connected to the TO HOST connector or MIDI IN connector will not be input.

❑ **Setting:** MIDI, mLAN

**NOTE**) Regardless of this setting, MIDI OUT messages will be output both from the MIDI OUT connector and the mLAN connector.

- **NOTE** If you select mLAN, MIDI OUT messages will not be output from TO HOST.
- **NOTE**) If you select mLAN, the ThruPort setting will have no effect.

#### ■ Sync (when the above MIDI Input = mLAN)

When playing in synchronization with an external device, specify whether the CS6x/CS6R/S80 will operate using its own internal clock or the MIDI Clock received via the mLAN connector. If you select "Int (internal)," the CS6x/CS6R/S80 will operate using its own internal clock. Select this when using the CS6x/CS6R/S80 by itself or as the master of a synchronized performance using MIDI Clock. If you select "MIDI," the CS6x/CS6R/S80 will operate according to the MIDI Clock received via the mLAN connector. Select this when using the CS6x/CS6R/S80 as a slave of a synchronized performance using MIDI Clock. ❑ **Setting:** MIDI, int (internal)

■ **SeqCtrl (Sequence Control) (when the above MIDI Input = mLAN)** 

Specify whether or not you wish to transmit and receive the mLAN MIDI messages Start, Stop, and Continue. This is also a switch for outputting MIDI Clock from mLAN MIDI output. ❑ **Setting:** off (don't transmit or receive), on (transmit and receive)

## **mLAN Connection, Word Clock, and Nickname settings**

#### **mLAN Connect (mLAN connection)**

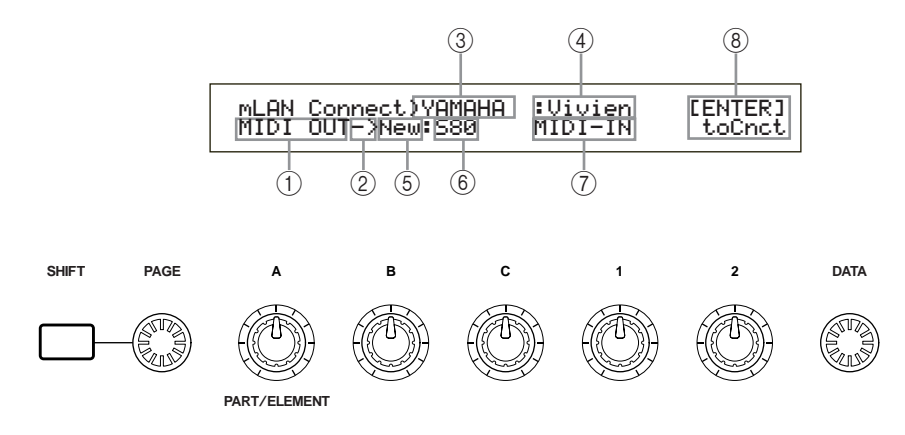

- A **mLAN plug of the mLAN8E**
	- **NOTE**) The number of plugs and their names will differ depending on the device in which the mLAN8E is installed.
- **(2) This indicates an input setting (** $\langle$ **-) or output setting (->). In the example shown above, the MIDI OUT plug of the mLAN8E is being connected to an external S80 (Nickname=Vivien).**
- **(3) Vendor name of connected device**
- D **Nickname of connected device**
- E **Connection number of connected device**
- $\circled$  **Module name of connected device**
- G **mLAN plug name of connected device**
- **(8)** Connect/disconnect [ENTER] toCnct ... press the [ENTER] key to connect [ENTER] toCut ... press the [ENTER] key to disconnect

**NOTE**) The method of entering each page is the same as for MIDI Setting. In Utility mode, turn the [PAGE] knob to display the desired page. (Page 15)

#### • **mLAN8E output settings**

(1) Turn knob [A] to select the output source mLAN plug of the mLAN8E.

- **NOTE**) You can turn knob [B] to check up to 62 Connection numbers for destination mLAN devices. If no previously-specified connection destinations are found, the display will indicate "\*\*\*\*\*".
- **NOTE**) If the connection has not been established, "New" will be displayed above knob [B], and "[ENTER] toCnct" will be displayed above knob [2].
- If the connection has already been established, the current connection destination will be displayed. Also, "[ENTER] To Cut" will be displayed above knob [2]. In this case, pressing [ENTER] will cut the connection. **NOTE**
- (2) Turn knob [C] to select an mLAN device on the mLAN bus (system). The upper line will show the vendor name, and the lower line will show the module name.
- (3) Turn knob [1] to select the mLAN input plug of the connected mLAN device, and press the [ENTER] key. The connection will be executed, and the "New" indication will change to a number.
	- **NOTE**) To change an existing connection, you must first break the connection and then specify a new connection.
	- **NOTE**) If the names (vendor name, module name, mLAN plug name) of the connected device exceed eight characters, only the first eight characters will be displayed.

#### • **mLAN8E input settings**

**NOTE**) An mLAN input plug of the mLAN8E can have only one connection.

(1) Turn knob [A] to select the mLAN8E mLAN plug that will input the signal. The module name and plug name for the destination device will be displayed as "-----".

> **NOTE**) If a connection has already been established, the current connection destination will be displayed. Also, the display will indicate "[ENTER] To Cut" above knob 2. In this case, press [ENTER] to break that connection.

- (2) Turn knob [C] to select an mLAN device on the mLAN bus (system). The upper line will show the vendor name, and the lower line will light the module name.
- (3) Turn knob [1] to select an mLAN input plug on the destination mLAN device, and press [ENTER] to execute the connection.
	- **NOTE**) To change an existing connection, you must first break the connection and then specify a new connection.
	- **NOTE**) If the names (vendor name, module name, mLAN plug name) of the connected device exceed eight characters, only the first eight characters will be displayed.
	- mLAN connections tone generators are saved in the mLAN8E. They cannot **NOTE** be saved on a memory card.

#### **mLAN Word Clock**

Select the Word Clock.

mLAN WordClock) Mode [ENTER] Sys Group1Master(44.1kHz) to Set

#### ■ **Mode**

Select whether the CS6x/CS6R/S80 will function as the Word Clock Master (Group 1 Master) of the connected mLAN Audio network, or whether the slave/master setting will be selected automatically (auto). When you select the Mode and press [ENTER], a confirmation screen will appear. To execute the setting press [YES]. To cancel press [NO]. When the setting has been finalized, the display will indicate "(int)" or "(ext=\*\*\*\*\*\*\*\*)" at the right of Mode. "(int)" indicates that the CS6x/CS6R/S80 in which the mLAN8E is installed is acting as the word clock master. "(ext=\*\*\*\*\*\*\*\*)" indicates that it is acting as the slave of an external module named "\*\*\*\*\*\*\*\*".

❑ **Setting:** auto (44.1 kHz), Group1Master (44.1 kHz)

**NOTE**) This setting is stored in the mLAN8E. It cannot be saved on a memory card.

#### **mLAN initialize**

This initializes the mLAN connection and word clock settings of the mLAN8E installed in the CS6x/CS6R/S80. When you press [ENTER], a confirmation screen will appear. Press [YES] to execute the initialization, or press [NO] to cancel.

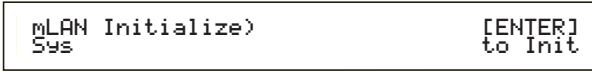

**NOTE** The Nickname settings will not be initialized.

#### **mLAN Nickname**

Specify the nickname of the CS6x/CS6R/S80 in which the mLAN8E is installed. The input procedure is the same as when inputting a CS6x/CS6R/S80 voice name.

After inputting the name, press [ENTER] to finalize it.

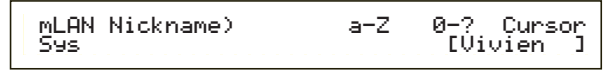

## **Other mLAN-related settings**

• **Voice mode**

For OSC Pan (oscillator pan) Output, you will be able to specify ind3~ind6.

• **Performance mode**

For LYR Out (layer out) Output, you will be able to specify ind3~ind6.

• **Phrase Clip mode (CS6x/CS6R)**

For OSC Pan (oscillator pan) Output, you will be able to specify ind3--ind6.

# <span id="page-20-0"></span>**LED Messages**

#### **LED messages**

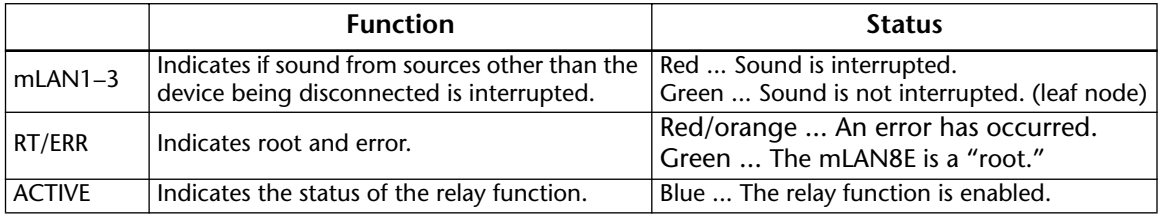

#### **Error messages**

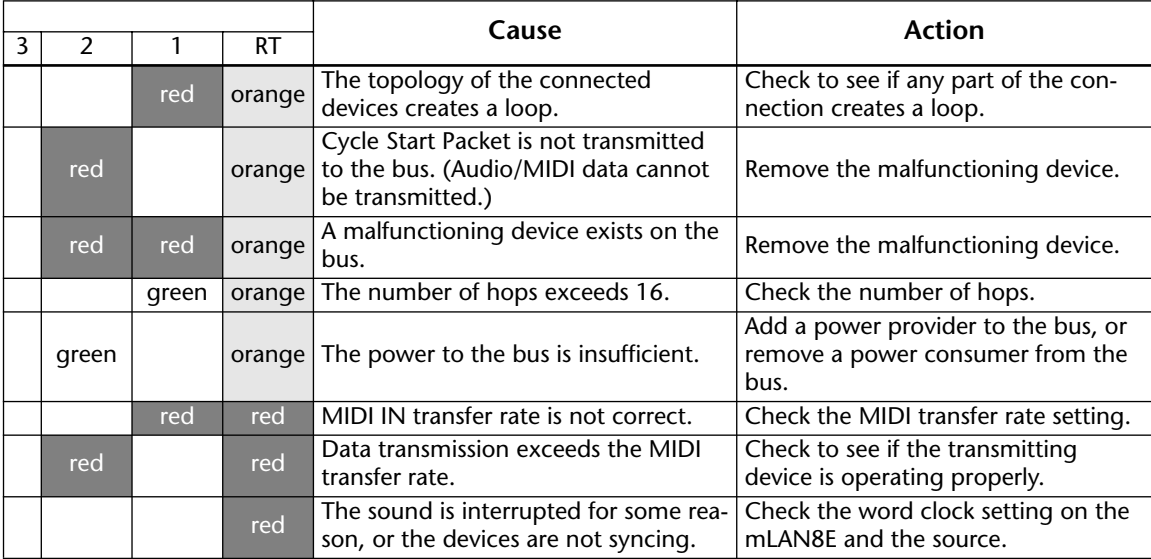

# <span id="page-21-0"></span>**Specifications**

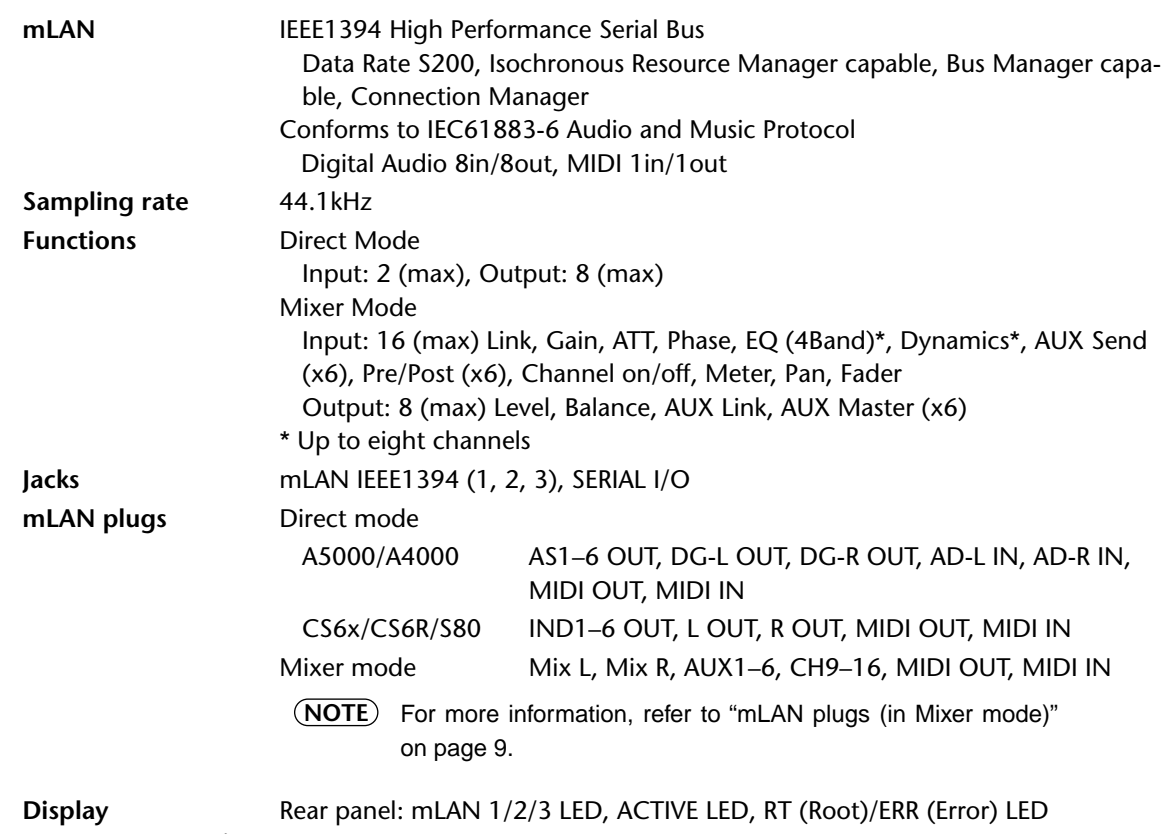

#### **Power consumption** 4 W

Specifications and descriptions in this owner's manual are for information purposes only. Yamaha Corp. reserves the right to change or modify products or specifications at any time without prior notice.Since specifications, equipment or options may not be the same in every locale, please check with your Yamaha dealer.

English

## Inhalt

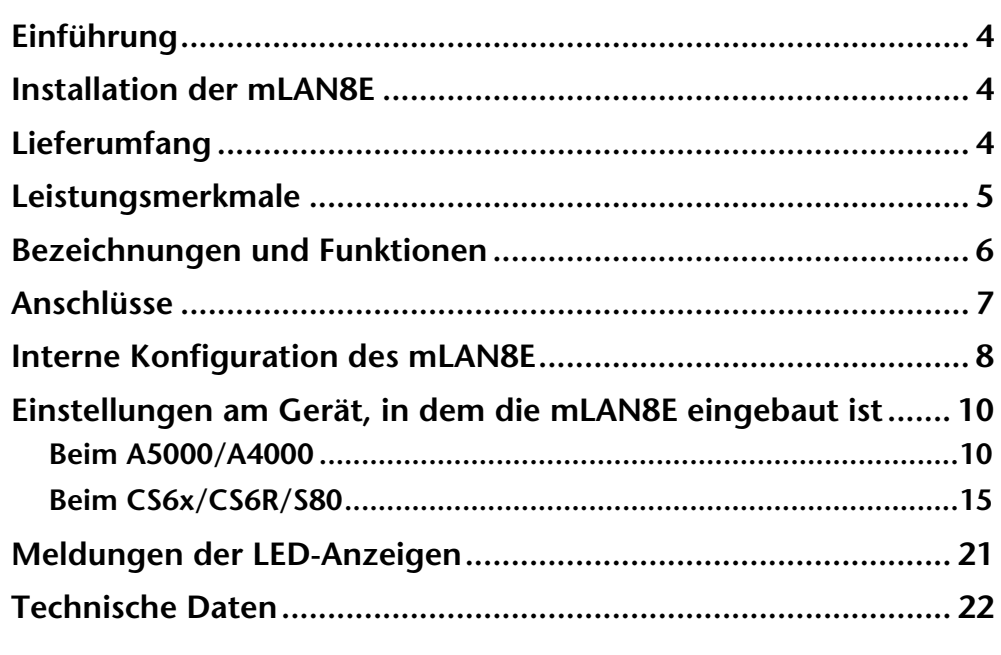

# **Einführung**

Vielen Dank für den Kauf der Yamaha mLAN8E. mLAN ist ein digitales Netzwerk für Musik und basiert auf dem seriellen Hochleistungsbus IEEE 1394. Mit mLAN können Sie sehr einfach anspruchsvolle Netzwerke für Audio-und MIDI-Signale aufbauen und verwalten, ohne immer wieder einzelne Kabelverbindungen herstellen oder lösen zu müssen.

Die mLAN8E bietet Mischpultfunktionen und stellt eine leistungsfähige Erweiterung Ihres Musikproduktionssystems dar.

Um alle Vorteile der Funktionen des mLAN8E nutzen zu können, lesen Sie diese Anleitung bitte genau durch. Bewahren Sie die Anleitung zum späteren Nachschlagen bitte gut auf.

## **Installation der mLAN8E**

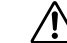

Die Installation der mLAN8E muß durch qualifiziertes Yamaha-Fachpersonal oder einen der Yamaha-Händler durch geführt werden, der am Ende der Anleitung des Gerätes aufgeführt ist, in dem die mLAN8E installiert werden soll.

# **Lieferumfang**

- mLAN8E-Karte
- mLAN-Tools (CD-ROM)
- IEEE1394-Kabel (4,5m)
- 26-poliges Flachkabel (um mLAN8E und mLAN8E-kompatible Geräte miteinander zu verbinden)
- Streifen (zum Befestigen der Kabel)
- Bedienungsanleitung (dieses Handbuch)
- mLAN-Leitfaden
- Installationshandbuch für mLAN-Tools

#### **Die beiliegende CD-ROM**

Die mitgelieferte CD-ROM enthält Software, die für die Verwendung der mLAN8E nützlich sein kann. Die Software enthält "mLAN Patchbay", womit Sie das Routing der Audio- und MIDI-Signale zwischen elektronischen Musikinstrumenten, die an der mLAN8E angeschlossen sind, von Ihrem Computer aus steuern können, sowie "mLAN Mixer", womit Sie die Funktionen des Mixers und des Dynamik-Prozessors des mLAN8E von Ihrem Computer aus steuern können. Weitere Informationen hierzu finden Sie in der "Installationsanleitung für mLAN-Tools".

**Yamaha haftet nicht für Schäden, die auf eine nicht bestimmungsgemäße Verwendung oder auf Änderungen am Instrument zurückzuführen sind, oder für den Verlust oder die Zerstörung von Daten.**

Die Abbildungen und LCD-Anzeigen in dieser Bedienungsanleitung dienen lediglich der Illustration und können vom tatsächlichen Erscheinungsbild auf Ihrem Gerät abweichen.

Die in dieser Bedienungsanleitung erwähnten Firmen- und Produktnamen sind Warenzeichen bzw. eingetragene Warenzeichen der jeweiligen Firmen.

# **Leistungsmerkmale**

#### ■ Schnelle Datenübertragung über mLAN

mLAN ist ein digitales Netzwerk für Musik. Es verwendet den seriellen Hochleistungs-Bus IEEE 1394 und ermöglicht den Aufbau von Systemen, die noch komplexer und dabei einfacher zu handhaben sind als je zuvor. Für Einzelheiten zu mLAN lesen Sie bitte das gesonderte "mLAN Guidebook".

#### ■ 16-Kanal-Mischpult-Funktion<sup>\*</sup>

Ein 16-kanaliges Digitalmischpult ist eingebaut.

#### ■ Eingebaute Klangregelung / Dynamikprozessor<sup>\*</sup>

Ein vierbandiger Equalizer und ein Dynamikprozessor bieten eine ausgefeilte Klangkontrolle.

<sup>\*</sup> Die Einstellungen des Mischpultes (Mixer), der Klangregelung (Equalizer) und des Dynamikprozessors werden mit Hilfe der mitgelieferten Software "mLAN Mixer" vorgenommen. Einzelheiten hierzu finden Sie im mLAN-Driver-Handbuch (im PDF-Format).

# **Bezeichnungen und Funktionen**

#### **Rückseite**

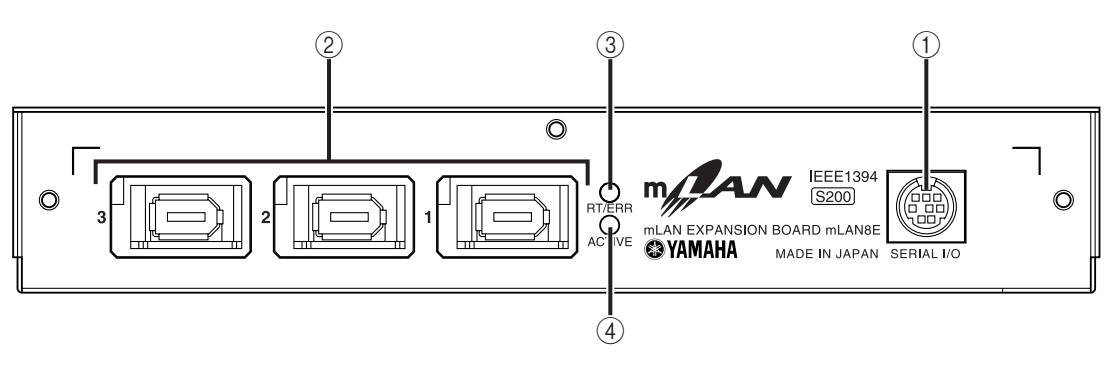

#### A **SERIAL I/O-Buchse**

Über diese Buchse können Sie die mLAN8E über ein serielles Kabel direkt mit einem PC verbinden. Schlie en Sie die mLAN8E hierüber an einen Computer an, wenn Sie mLAN-Patchbay und mLAN-Mixer unter Windows verwenden. Dieser Anschlu dient nicht zum Senden und Empfangen von MIDI- und Audiosignalen. Weitere Informationen zu den Verbindungen finden Sie auf Seite 7.

#### B **mLAN-(IEEE1394)-Buchsen**

An diesen Buchsen können Sie mLAN-Geräte oder IEEE1394-kompatible Geräte über 6-polige Kabel nach IEEE1394-Standard anschlie en. Jede Buchse besitzt in der oberen linken Ecke eine LED-Anzeige, an der die folgenden Statusangaben abgelesen werden können.

- grün : Die mLAN8E oder das angeschlossene Gerät ist ein "Zweigknoten".
- aus : Nicht angeschlossen.
- rot : Durch Abziehen des angeschlossenen Geräts wird die Klangwiedergabe von anderen Geräten unterbrochen.

#### **(3) RT/ERR-LED**

An dieser LED-Anzeige lassen sich die folgenden Statusangaben ablesen:

- grün : Die mLAN8E ist ein "Stamm".
- orange : Ein Fehler ist aufgetreten. (In Bezug auf den IEEE1394-Bus)
- rot : Ein Fehler ist aufgetreten. (Andere Fehler)
- aus : Anderer Status als die zuvor genannten.

HINWEIS) Informationen zur Fehleranzeige finden Sie unter "LED-Meldungen" auf Seite 21.

#### D **ACTIVE-LED**

An dieser LED-Anzeige lassen sich die folgenden Statusangaben ablesen:

- blau : Die Weiterleitungsfunktion ist aktiviert.
- aus : Die Weiterleitungsfunktion ist deaktiviert.
- HINWEIS) Da die mLAN8E im ausgeschalteten Zustand nicht als Bus-Relay funktioniert (d. h. keine Signale weiterleitet), zeigt die ACTIVE-LED auch an, ob die Einheit eingeschaltet (blau) oder ausgeschaltet ist.

# **Anschlüsse**

Hier erfahren Sie, wie Sie den mLAN8E an andere mLAN-Geräte oder an Ihren Computer anschlie en können.

#### **Anschließen eines mLAN-(IEEE1394)-Geräts**

Verbinden Sie mit einem als Zubehör erhältlichen, 6-poligen Kabel nach IEEE1394-Standard die mLAN-(IEEE1394)-Buchse des mLAN-(IEEE1394)-Geräts mit der mLAN-(IEEE1394)-Buchse der mLAN8E. Dazu mu keines der Geräte ausgeschaltet werden.

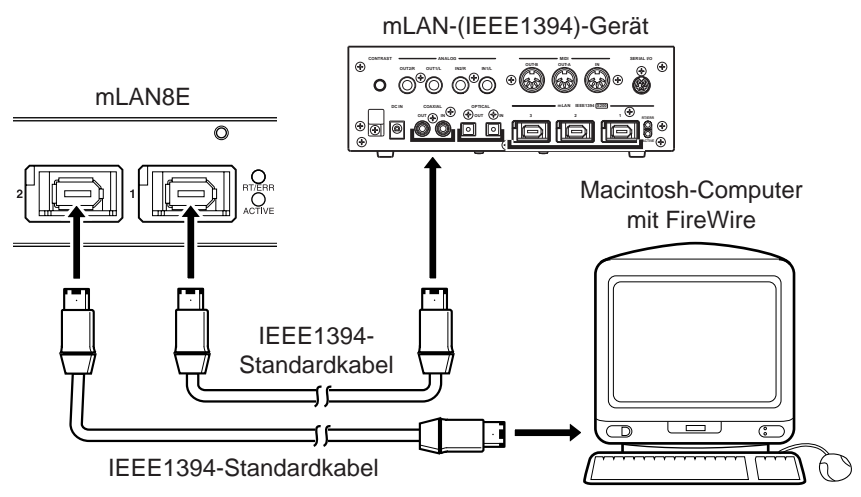

#### **Anschließen eines Windows-Computers (serielle Verbindung)**

Schlie en Sie über serielles Kabel die RS232C-Buchse des Computers an der SERIAL I/O-Buchse der mLAN8E an. Stellen Sie dazu sicher, da Computer und das Gerät, in dem die mLAN8E installiert ist, ausgeschaltet sind.

HINWEIS) Stellen Sie diese serielle Verbindung her, wenn Sie die mitgelieferte Software unter Windows benutzen. Um die Software auf einem Macintosh-Rechner zu verwenden, verbinden Sie die mLAN-Buchse der mLAN8E über ein IEEE1394-Kabel mit der FireWire-Schnittstelle des Macintosh. (Lesen Sie dazu "Anschließen eines mLAN-Geräts".)

Verwenden Sie ein 9-poliges Standard-D-SUB → 8-poliges Mini-DIN-Kabel.

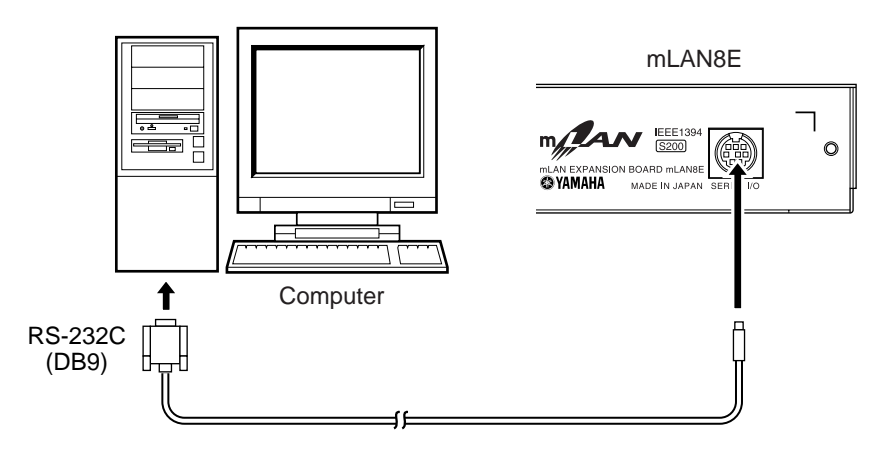

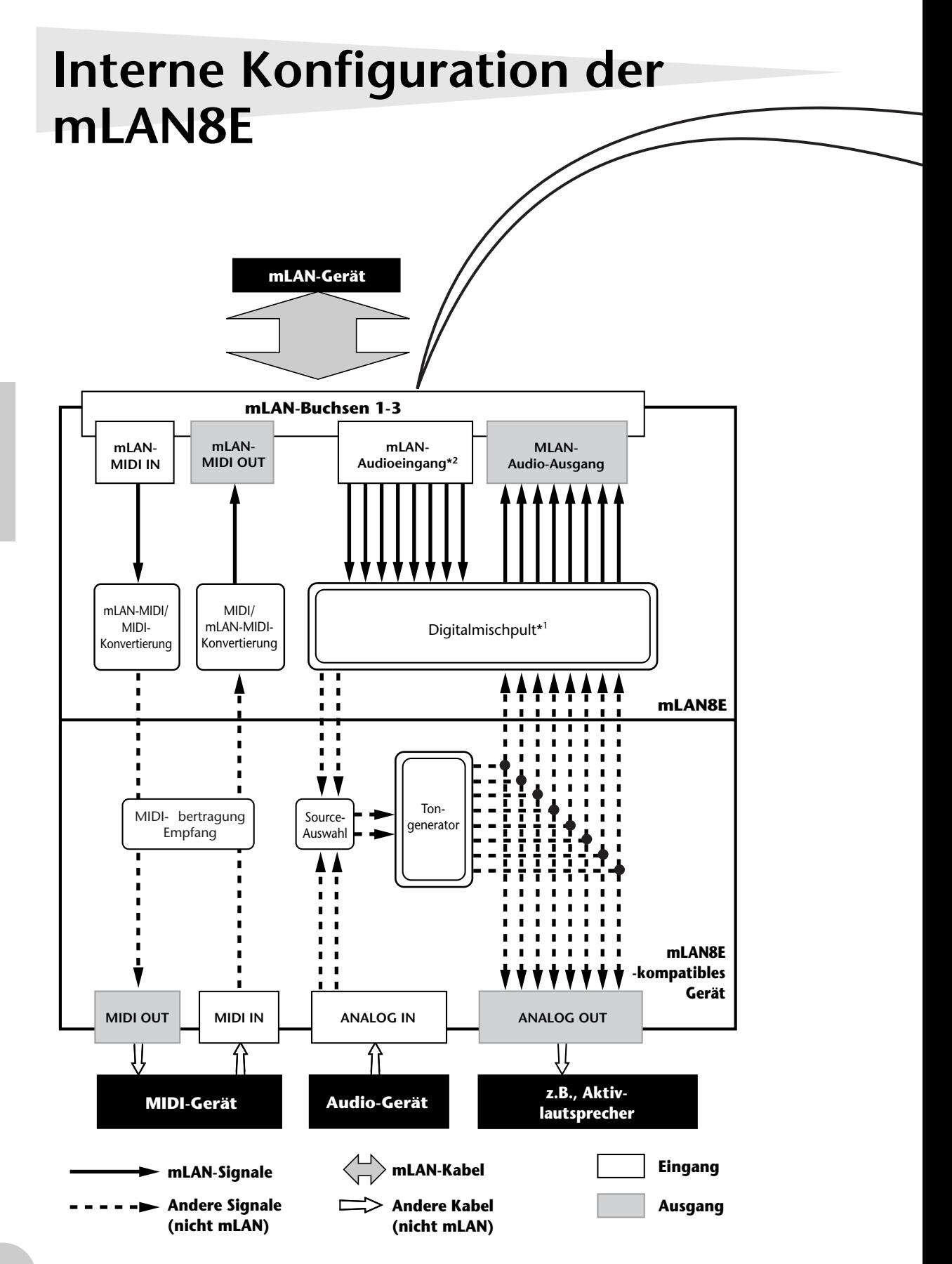

**Deutsch 8Deutsch**

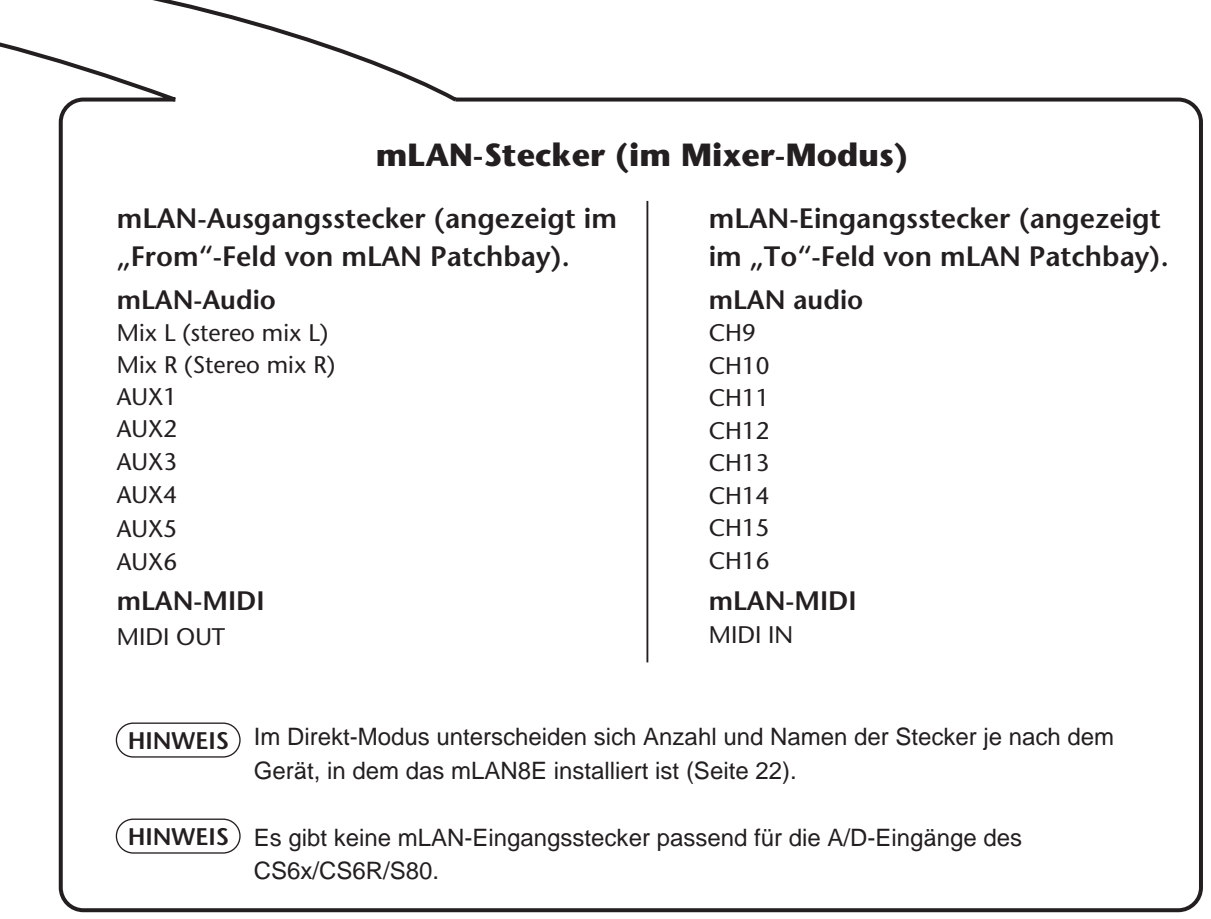

Das Diagramm links zeigt den gesamten Signalflu.

Die mLAN8E besitzt die Funktionen eines eingebauten, 16-kanaligen Digitalmischpultes und kann so mLAN-Audiosignale mit den Audiosignalen desjenigen Gerätes mischen, in dem die mLAN8E eingebaut ist.

Die Routings der Ein- und Ausgänge sowie die Mischpultfunktionen können sehr einfach mit den mitgelieferten mLAN Tools über Ihren Computer gesteuert werden.

- HINWEIS) Der Mischpult-Block der mLAN8E befindet sich entweder im Direkt-Modus oder im Mixer-Modus. Wenn mLAN Mixer nicht verwendet wird, ist die Einheit im Direkt-Modus, in dem einund ausgehende Signale direkt weitergeleitet werden. Wird mLAN Mixer verwendet, wechselt die Einheit in den Mixer-Modus. Die Standardeinstellung (beim Einschalten des Geräts) ist der Direkt-Modus. Wenn Sie das Gerät aus- und wieder einschalten, während mLAN Mixer läuft, sollten Sie mLAN Mixer neu starten.
- \*1 Die beiliegende Anwendung "mLAN Mixer" ist erforderlich für die Einstellung des Digitalmischpults. Weitere Informationen zur Struktur des Digitalmischpult-Blocks finden Sie im Blockschaltplan im mLAN-Mixer-Handbuch.
- \*2 Für den mLAN-Audioeingang können Sie beliebig aus 8 Kanälen des Bus (Systems) auswählen.

# **Einstellungen am Gerät, in dem die mLAN8E eingebaut ist**

## **Beim A5000/A4000**

Wenn die mLAN8E im A5000/A4000 eingebaut ist, können Sie mLAN-bezogene Einstellungen vornehmen. mLAN-Einstellungen erfolgen im Utility-Modus.

HINWEIS) Um mLAN benutzen zu können, müssen Sie zuerst die Seite "mLAN Configuration" aufrufen und den MIDI-Eingang auf einen anderen Wert als MIDI IN einstellen.

#### **mLAN Cnct (mLAN-Verbindungen)**

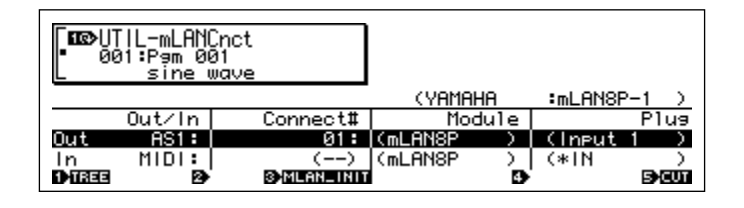

mLAN-Verbindungen zu Tongeneratoren werden in der mLAN8E **HINWEIS** gespeichert. Sie können nicht auf Diskette gespeichert werden.

#### **Cursor** 1 **Out (Ausgang)**

#### ■ **Knopf** 1

**[ Drehen] Cursor bewegen / Seiten umschalten** Bewegt den Cursor oder schaltet Seiten um.

**[ Drücken] Tree View (Baumdarstellung)** Anzeige mit der Baumdarstellung aufrufen.

#### ■ **Knopf 2**

**[ Drehen] Out (Ausgangsstecker auswählen)** Wählen Sie den mLAN-Stecker der mLAN8E, der das Ausgangssignal führen soll. ❑ **Einstellungen:** AS (zuweisbar) 1~6, DIG-L, DIG-R, MIDI

#### ■ **Knopf 3**

**[ Drehen] Connect# (Anschlußnummer des ausgewählten mLAN-Gerätes einstellen)** Hier stellen Sie die Anschlu nummer des ausgewählten mLAN-Gerätes ein. Bei Nummern, die bereits vergeben sind, erscheinen Modul- und Steckernamen in Klammern. Wenn weniger als 62 Verbindungen bestehen, können Sie den Eintrag "New" wählen und eine neue Verbindung erzeugen (mLAN-Eingangsstecker).

❑ **Einstellungen:** 1~62, New

#### **[ Drücken] mLAN\_INIT (mLAN initialisieren)**

Initialisiert mLAN-bezogene Einstellungen. Diese Funktion wird ausgeführt, nachdem Sie einen Dialog bestätigt haben.

Alle Verbindungseinstellungen werden auf "---" eingestellt. Der Word-Clock-Modus wird auf "Auto" eingestellt.

HINWEIS) Die Nickname-Einstellungen werden nicht initialisiert.

#### ■ **Knopf 4**

#### **[ Drehen] Module (angeschlossenes Modul auswählen)**

Wählt ein mLAN-Gerät auf dem mLAN-Bus (System) aus. Wenn Sie ein gültiges mLAN-Gerät auswählen, wird in der oberen Zeile der Herstellername und der "Spitzname" (Nickname) angezeigt.

**HINWEIS**) Die Einstellungen bereits aufgebauter Verbindungen können nicht geändert werden.

#### ■ Knopf 5

#### **[ Drehen] Plug (angeschlossenen mLAN-Stecker auswählen)**

Wählt den mLAN-Eingangsstecker des angeschlossenen mLAN-Gerätes.

- **HINWEIS**) Die Verbindung wird durch den CONNECT-Befehl (Knopf 5 drücken) hergestellt. Wenn Sie nach der Auswahl die Seite umschalten, den Cursor bewegen oder die Einstellungen bei Out oder Connect# ändern, ohne CONNECT auszuwählen, wird der ausgewählte Wert gelöscht.
- **HINWEIS**) Wenn keine Stecker vorhanden sind, die ausgewählt werden können, wird dies durch "---" angezeigt.

#### **[ Drücken] CONNECT**

Baut die Verbindung zum mLAN-Eingangsstecker des ausgewählten mLAN-Gerätes auf. Wenn die Nummer der Verbindung "New" ist, erscheint diese Funktion, sobald Sie einen Modul- oder Steckernamen ausgewählt haben, der verbunden werden kann.

#### **[ Drücken] CUT (trennen)**

Bricht die bestehende Verbindung ab.

Diese Funktion erscheint, wenn Sie den Namen eines bereits verbundenen Moduls bzw. Steckers auswählen.

#### **Cursor** 2 **In (Eingang)**

#### ■ Knopf 1

**[ Drehen] Cursor bewegen / Seiten umschalten**

Bewegt den Cursor oder schaltet Seiten um.

#### **[ Drücken] Tree View (Baumdarstellung)**

Anzeige mit der Baumdarstellung aufrufen.

#### ■ **Knopf 2**

#### **[ Drehen] In (Eingangsstecker auswählen)**

Wählen Sie den mLAN-Stecker der mLAN8E, der das Eingangssignal führt. Wenn bereits eine Verbindung besteht, erscheinen Modul- und Steckernamen in Klammern.

❑ **Einstellungen:** AD-L, AD-R, MIDI

#### ■ **Knopf 3**

#### **nur Anzeige**

Wenn nicht verbunden, steht hier "New" (Neu).

#### **[ Drücken] mLAN\_INIT (mLAN initialisieren)**

Initialisiert mLAN-bezogene Einstellungen. Diese Funktion wird ausgeführt, nachdem Sie einen Dialog bestätigt haben.

Alle Verbindungseinstellungen werden auf "---" eingestellt. Der Word-Clock-Modus wird auf "Auto" eingestellt.

HINWEIS) Die Nickname-Einstellungen werden nicht initialisiert.

#### ■ **Knopf 4**

#### **[ Drehen] (angeschlossenes Modul auswählen)**

Wählt ein mLAN-Gerät auf dem mLAN-Bus (System) aus. Wenn Sie ein gültiges mLAN-Gerät auswählen, wird in der oberen Zeile der Herstellername und der "Spitzname" (engl. Nickname) angezeigt.

#### ■ **Knopf 5**

#### **[ Drehen] (angeschlossenen mLAN-Stecker auswählen)**

Wählt den mLAN-Ausgangsstecker des angeschlossenen mLAN-Gerätes aus.

- **HINWEIS**) Die Verbindung wird durch den CONNECT-Befehl (Knopf 5 drücken) hergestellt. Wenn Sie nach der Auswahl die Seite umschalten, den Cursor bewegen oder die Einstellungen bei Out oder Connect# ändern, ohne CONNECT auszuwählen, wird der ausgewählte Wert gelöscht.
- **HINWEIS**) Wenn keine Stecker vorhanden sind, die ausgewählt werden können, wird dies durch "---" angezeigt.

#### **[ Drücken] CONNECT**

Baut die Verbindung zum mLAN-Ausgangsstecker des ausgewählten mLAN-Gerätes auf. Wenn bei der Knotennummer der Verbindung "New" steht, erscheint diese Funktion, sobald Sie einen Modul- oder Steckernamen ausgewählt haben, der verbunden werden kann.

#### **[ Drücken] CUT (trennen)**

Bricht die bestehende Verbindung ab.

Diese Funktion erscheint, wenn Sie den Namen eines bereits verbundenen Moduls bzw. Steckers auswählen.

#### **mLAN Cnfg (mLAN-Konfiguration)**

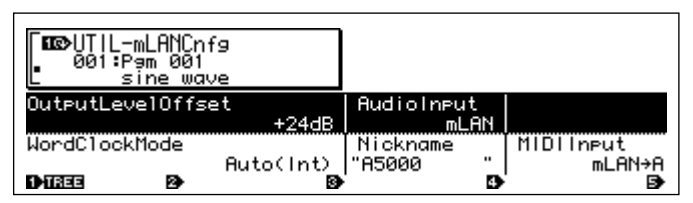

**<u>HINWEIS</u>) "Output Level Offset", der Word-Clock-Modus und der Spitzname werden in** der mLAN8E gespeichert. Sie können nicht auf Diskette gespeichert werden.

#### **Cursor** 1

#### ■ **Knopf** 1

**[ Drehen] Cursor bewegen / Seiten umschalten** Bewegt den Cursor oder schaltet Seiten um.

#### **[ Drücken] Tree View (Baumdarstellung)**

Anzeige mit der Baumdarstellung aufrufen.

#### ■ **Knopf 2**

#### **[ Drehen] Output Level Offset (Pegelversatz)**

Gibt den Wert für den Versatz der Ausgangslautstärke (Offset Value) für alle mLAN-Audioausgänge.

❑ **Einstellungen:** +0 dB ~ +24 dB

#### ■ **Knopf 4**

#### **[ Drehen] Audio Input (Audio-Eingang auswählen)**

Auswahl der Audio-Eingangssignalquelle.

#### ❑ **Einstellen**

- ADIn: Verwendet zwei analoge Audiokanäle von den Eingangsbuchsen (INPUT) des A5000/ A4000.
- mLAN: Verwendet zwei mLAN-Audiokanäle. Die Audiosignale von den INPUT-Buchsen des A5000/A4000 werden nicht als Eingänge verwendet.

#### **Cursor** (2)

#### ■ **Knopf 1**

#### **[Collatedoff** Drehen] Cursor bewegen / Seiten umschalten

Bewegt den Cursor oder schaltet Seiten um.

#### **[ Drücken] Tree View (Baumdarstellung)**

Anzeige mit der Baumdarstellung aufrufen.

#### ■ **Knopf 3**

#### **[ Drehen] Word Clock Mode (Word-Clock-Modus)**

Gibt die Wordclock an.

#### ❑ **Einstellen**

Auto: Die Wordclock des Audio-Ausgangs synchronisiert automatisch zu einem externen 44,1 kHz-Gerät. Der A5000/A4000 kann in bestimmten Konstellationen als Master, in anderen als Slave fungieren.

Group1Master (44,1 kHz): Der A5000/A4000 dient als 44,1-kHz-Master.

Bevor der Wordclock-Modus ausgewählt wird, oder nachdem SET ausgeführt wurde, zeigt dies den aktuellen Wordclock-Modus an. Im Display wird folgendes angezeigt.

- Auto(Int): Betrieb im Auto-Modus zur internen Clock
- Auto(Ext): Betrieb im Auto-Modus als Slave
- ---(Int): Betrieb im manuellen Modus zur internen Clock
- ---(Ext): Betrieb im manuellen Modus als Slave

#### **[ Drücken] SET (Wordclock-Einstellung abschließen)**

Schlie t die Einstellung des Wordclock-Modus ab.

#### ■ **Knopf 4**

#### **Nickname (nur Anzeige)**

Zeigt den Spitznamen des A5000/A4000 an.

#### **[ Drücken] Rename**

Der Spitzname kann eingestellt oder umbenannt werden.

#### ■ Knopf 5

#### **[ Drehen] MIDI Input (Auswahl des MIDI-Eingangs)**

Unabhängig von dieser Einstellung werden die gleichen MIDI-**HINWEIS** Ausgangsdaten sowohl am MIDI OUT wie auch am mLAN-MIDI-Ausgang gesendet.

**HINWEIS**) Unabhängig von dieser Einstellung sendet die MIDI-THRU-Buchse die am MIDI IN empfangenen Daten.

#### ❑ **Einstellen**

- MIDI IN: MIDI-Nachrichten von den MIDI-IN-Buchsen steuern den A5000/A4000; mLAN wird nicht verwendet.
- mLAN->A: MIDI-Nachrichten vom mLAN-MIDI-Eingang werden zum Port MIDI IN-A gesandt. MIDI-Nachrichten von der rückseitigen Buchse MIDI IN-A werden nicht empfangen (nur A5000).
- mLAN->B: MIDI-Nachrichten vom mLAN-MIDI-Eingang werden zum Port MIDI IN-B gesandt. MIDI-Nachrichten von der rückseitigen Buchse MIDI IN-B werden nicht empfangen (nur A5000).
- mLAN: MIDI-Nachrichten vom mLAN-MIDI-Eingang werden zum Port MIDI IN gesandt. MIDI-Nachrichten von der rückseitigen Buchse MIDI IN werden nicht empfangen (nur A4000).

## **Beim CS6x/CS6R/S80**

Wenn die mLAN8E im CS6x/CS6R/S80 eingebaut ist, können Sie mLAN-bezogene Einstellungen vornehmen. mLAN-Einstellungen erfolgen hauptsächlich im Utility-Modus.

## **MIDI-Einstellungen**

- 1 Schalten Sie mit der [UTILITY]-Taste in den Utility-Modus.
- 2 Drehen Sie am [PAGE]-Knopf, bis die Seite "MIDI Other" angezeigt wird.

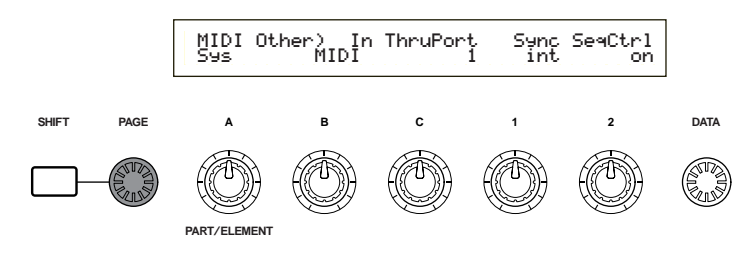

3 Benutzen Sie Knopf [B], um "In" auf "mLAN" einzustellen.

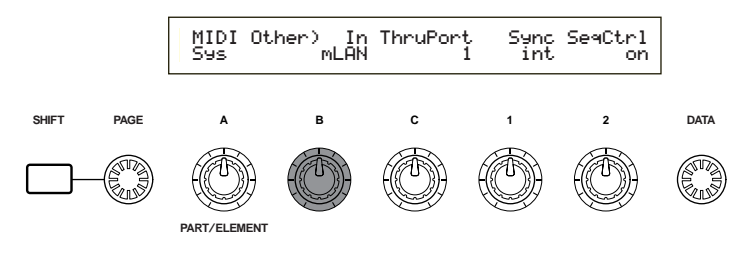

#### **MIDI Other (Sonstige MIDI-Einstellungen)**

Ein CS6x/CS6R/S80, in dem die mLAN8E eingebaut ist, hat die folgenden Zusatzfunktionen.

 MIDI Other) In ThruPort Sync SeqCtrl Sys mLAN 1 int onSync SeaCtrl<br>int on

#### ■ **In (MIDI-Eingang)**

Hier wählen Sie, ob die MIDI-Buchse oder der mLAN-Anschlu als Eingang für MIDI-Nachrichten dienen soll. Wenn Sie "mLAN" wählen, hat der Schalter HOST SELECT keine Wirkung, und MIDI-Nachrichten von den an einer der Buchsen TO HOST oder MIDI IN angeschlossenen Geräte werden nicht empfangen.

❑ **Einstellung:** MIDI, mLAN

Unabhängig von dieser Einstellung werden die gleichen MIDI-**HINWEIS** Ausgangsdaten sowohl am MIDI OUT wie auch am mLAN-MIDI-Ausgang gesendet.

Wenn Sie mLAN wählen, werden keine MIDI-Ausgangsdaten an der **HINWEIS** Buchse TO HOST ausgegeben.

HINWEIS) Wenn Sie mLAN wählen, hat die ThruPort-Einstellung keine Wirkung.

#### ■ Sync (Wenn der obige MIDI Input = mLAN ist)

Für die zu einem externen Gerät synchronisierten Wiedergabe geben Sie hier an, ob der CS6x/ CS6R/S80 zu seiner eigenen, internen Clock synchronisiert oder zu der MIDI-Clock, die am mLAN-Anschlu empfangen wird. Wenn Sie "Int (internal)" wählen, läuft der CS6x/CS6R/S80 nach dessen interner Clock. Wählen Sie diese Einstellung, wenn Sie den CS6x/CS6R/S80 als eigenständiges Gerät oder als Master einer per MIDI-Clock synchronisierten Wiedergabe verwenden. Wenn Sie "MIDI" wählen, läuft der CS6x/CS6R/S80 synchron zu der MIDI-Clock, die er an der mLAN-Buchse empfängt. Wählen Sie diese Einstellung, wenn Sie den CS6x/ CS6R/S80 bei einer per MIDI-Clock synchronisierten Wiedergabe als Slave verwenden. ❑ **Einstellungen:** MIDI, int (intern)

#### ■ SeqCtrl (Sequenzer-Steuerung) (Wenn der obige MIDI Input = mLAN ist)

Hier geben Sie an, ob die mLAN-MIDI-Meldungen Start, Stop und Continue (Fortsetzen) empfangen und gesendet werden sollen oder nicht. Dies dient gleichzeitig als Ein-/Aus-Schalter für die MIDI-Clock am mLAN-MIDI-Ausgang.

❑ **Einstellungen:** off (weder Senden noch Empfangen), on (Senden und Empfangen)

## **Einstellungen der mLAN-Verbindung, der Wordclock und des Spitznamens**

HINWEIS) Auf allen Seiten entspricht die Eingabe der MIDI-Einstellung. Im Utility-Modus drehen Sie an dem [PAGE]-Knopf, um die gewünschte Seite aufzurufen. (Seite 15)

#### **mLAN Connect (mLAN-Verbindung)**

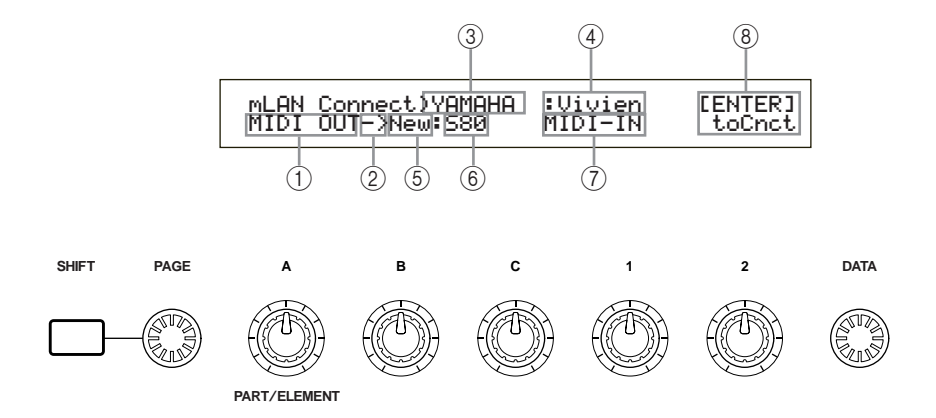

A **mLAN-Stecker der mLAN8E**

**HINWEIS**) Die Anzahl sowie die Bezeichnungen der Stecker hängen davon ab, in welchem Gerät die mLAN8E installiert ist.

- **(2)** Dies zeigt die Einstellung eines Eingangs (<-) oder Ausgangs (->) an. Im obigen **Beispiel wird der MIDI-OUT-Stecker des mLAN8E an einen externen S80 angeschlossen (Spitzname = Vivien).**
- C **Herstellername des angeschlossenen Gerätes**
- D **Spitzname des angeschlossenen Gerätes**
- E **Anschlußnummer des angeschlossenen Gerätes**
- F **Modulname (Modell) des angeschlossenen Gerätes**
- G **Name des mLAN-Steckers des angeschlossenen Gerätes**
- **(8)** Verbinden/Trennen [ENTER] toCnct ... drücken Sie die Taste [ENTER] zum Verbinden [ENTER] toCut ... drücken Sie die Taste [ENTER] zum Trennen

#### • **mLAN8E-Ausgangseinstellungen**

(1) Drehen Sie am Knopf [A], um den mLAN-Aussgangsstecker des mLAN8E auszuwählen.

- Mit Knopf [B] können Sie bis zu 62 Anschlußnummern für mLAN-**HINWEIS** Zielgeräte prüfen. Wenn keine Verbindungsziele angegeben sind, zeigt die Anzeige "\*\*\*\*\*".
- **HINWEIS**) Wenn die Verbindung noch nicht hergestellt wurde, wird oberhalb von Knopf [B] "New" angezeigt, und über Knopf [2] steht "[ENTER] toCnct".
- **HINWEIS**) Wenn die Verbindung hergestellt wurde, wird das aktuelle Verbindungsziel angezeigt. Zusätzlich wird über Knopf [2] "[ENTER] To Cut" angezeigt. Dies bedeutet, daß ein Druck auf [ENTER] die Verbindung trennt.
- (2) Drehen Sie Knopf [C], um ein mLAN-Gerät auf dem mLAN-Bus (System) auszuwählen. In der oberen Zeile wird der Herstellername, in der unteren Zeile der "Spitzname" (Nickname) angezeigt.
- (3) Drehen Sie am Knopf [1], um den mLAN-Eingangsstecker des angeschlossenen mLAN-Gerätes auszuwählen, und drücken Sie [ENTER]. Die Verbindung wird hergestellt, und der Eintrag "New" ändert sich zu einer Nummer.
	- **HINWEIS**) Um eine bestehende Verbindung ändern zu können, müssen Sie zunächst die Verbindung löschen und dann eine neue Verbindung angeben.
	- **HINWEIS**) Wenn die Länge der Namen (für Hersteller, Modul und mLAN-Stecker) acht Zeichen überschreiten, werden nur die ersten acht Zeichen dargestellt.

#### • **mLAN8E-Eingangseinstellungen**

(1) Drehen Sie am Knopf [A], um den mLAN-Stecker des mLAN8E auszuwählen, an dem ein Eingangssignal anliegt. Modul- und Steckername des Zielgerätes werden als "-----" angezeigt.

> **HINWEIS**) Wenn bereits eine Verbindung besteht, wird das aktuelle Verbindungsziel angezeigt. Zusätzlich wird über Knopf [2] "[ENTER] To Cut" angezeigt. Drücken Sie in diesem Fall [ENTER], um die Verbindung zu trennen.

- (2) Drehen Sie am Knopf [C], um ein mLAN-Gerät auf dem mLAN-Bus (System) auszuwählen. In der oberen Zeile wird der Herstellername angezeigt, und in der unteren Zeile wird der Name des Moduls hervorgehoben.
- (3) Drehen Sie am Knopf [1] um den mLAN-Eingangsstecker des angeschlossenen mLAN-Gerätes auszuwählen, und drücken Sie [ENTER], um die Verbindung herzustellen.

- **HINWEIS**) Wenn die Länge der Namen (für Hersteller, Modul und mLAN-Stecker) acht Zeichen überschreiten, werden nur die ersten acht Zeichen dargestellt.
- mLAN-Verbindungen zu Tongeneratoren werden in der mLAN8E **HINWEIS** gespeichert. Sie können nicht auf einer Speicherkarte gespeichert werden.

#### **mLAN Word Clock**

Wählt die Word Clock aus.

mLAN WordClock) Mode [ENTER] Sys Group1Master(44.1kHz) to Set

#### ■ **Mode** (Modus)

Dieser Parameter bestimmt, ob der CS6x/CS6R/S80 generell als Wordclock-Master (Group 1 Master) des angeschlossenen mLAN-Audionetzwerks dienen soll, oder ob die Slave/Master-Einstellung automatisch ausgewählt wird (auto). Wenn Sie den Modus ändern und [ENTER] drücken, erscheint eine Bestätigungsanzeige. Um die Einstellung zu bestätigen, drücken Sie [YES]. Für Abbruch drücken Sie [NO]. Nachdem Sie die Einstellung bestätigt haben, zeigt die Anzeige "(int)" oder "(ext=\*\*\*\*\*\*\*\*)" rechts von "Mode". "(int)" bedeutet, da der CS6x/ CS6R/S80, in dem die mLAN8E eingebaut ist, als Wordclock-Master fungiert. "(ext=\*\*\*\*\*\*\*\*)" zeigt an, da er als Slave eines externen Moduls namens "\*\*\*\*\*\*\*\*" arbeitet.

❑ **Einstellungen:** auto (44,1 kHz), Group1Master (44,1 kHz)

HINWEIS) Diese Einstellung wird in der mLAN8E gespeichert. Sie kann nicht auf einer Speicherkarte gespeichert werden.

Ein mLAN-Eingangsstecker des mLAN8E kann nur eine Verbindung **HINWEIS** besitzen.

**HINWEIS**) Um eine bestehende Verbindung ändern zu können, müssen Sie zunächst die Verbindung löschen und dann eine neue Verbindung angeben.

#### **mLAN Initialize (mLAN initialisieren)**

Dies initialisiert die mLAN-Verbindungen und die Wordclock-Einstellungen der mLAN8E, die im CS6x/CS6R/S80 eingebauten mLAN8E. Wenn Sie [ENTER] drücken, erscheint eine Bestätigungsanzeige. Drücken Sie [YES], um die Einstellung zu bestätigen, oder [NO] für Abbruch.

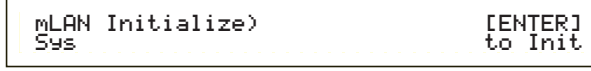

HINWEIS) Die "Nickname"-Einstellungen werden nicht initialisiert.

#### **mLAN Nickname**

Gibt den Spitznamen (Nickname) des CS6x/CS6R/S80 an, in dem die mLAN8E eingebaut ist. Die Eingabe entspricht der Namenseingabe für Voices im CS6x/CS6R/S80.

Drücken Sie nach Eingabe des Namens [ENTER], um die Eingabe zu bestätigen.

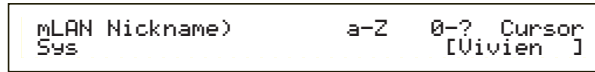

## **Andere mLAN-bezogene Einstellungen**

• **Voice-Modus**

Für die Ausgabe von OSC Pan (Panorama des Oszillators) können Sie ind3~ind6 angeben.

• **Performance-Modus**

Für die Ausgabe von LYR Out (Layer-Ausgang) können Sie ind3~ind6 angeben.

• **Phrase-Clip-Modus (CS6x/CS6R)**

Für die Ausgabe von OSC Pan (Panorama des Oszillators) können Sie ind3--ind6 angeben.

# **Meldungen der LED-Anzeigen**

#### **Meldungen der LED-Anzeigen**

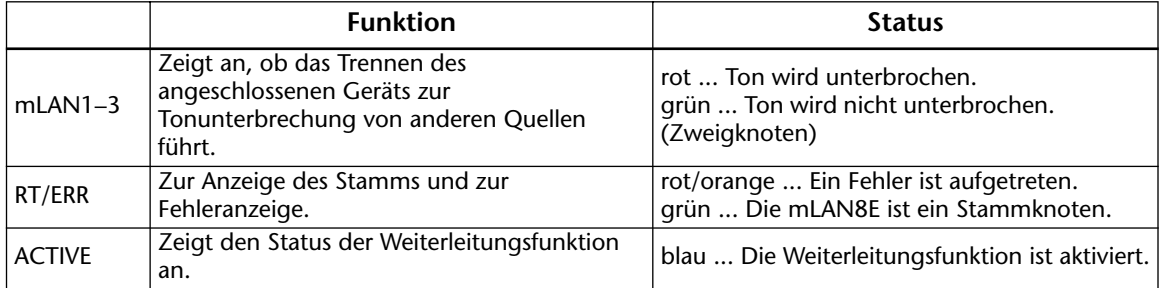

#### **Fehlermeldungen**

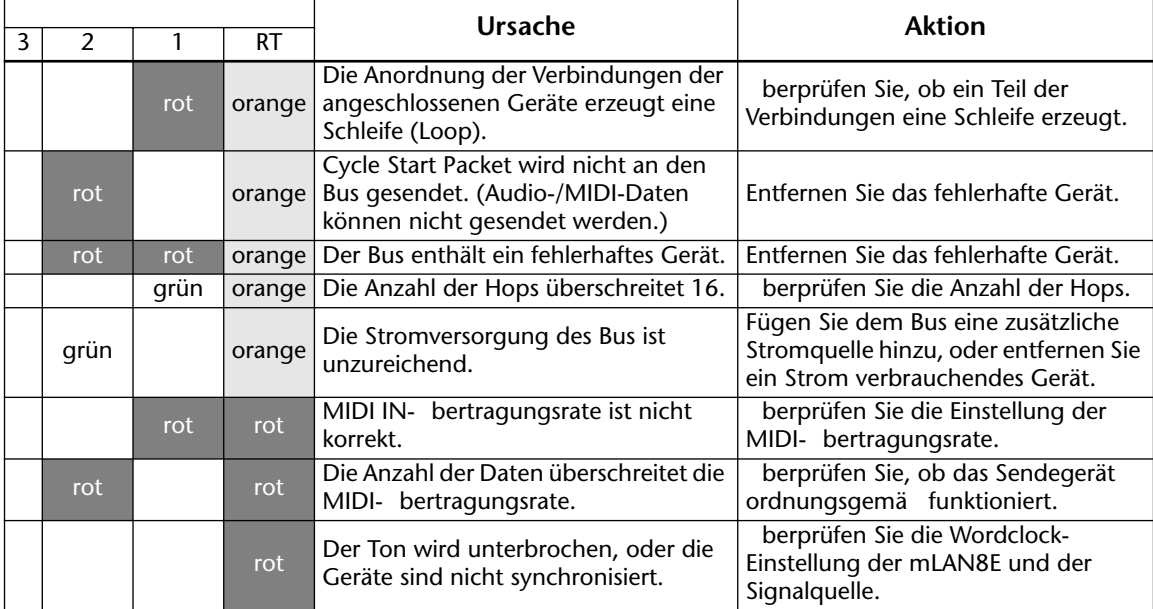

# **Technische Daten**

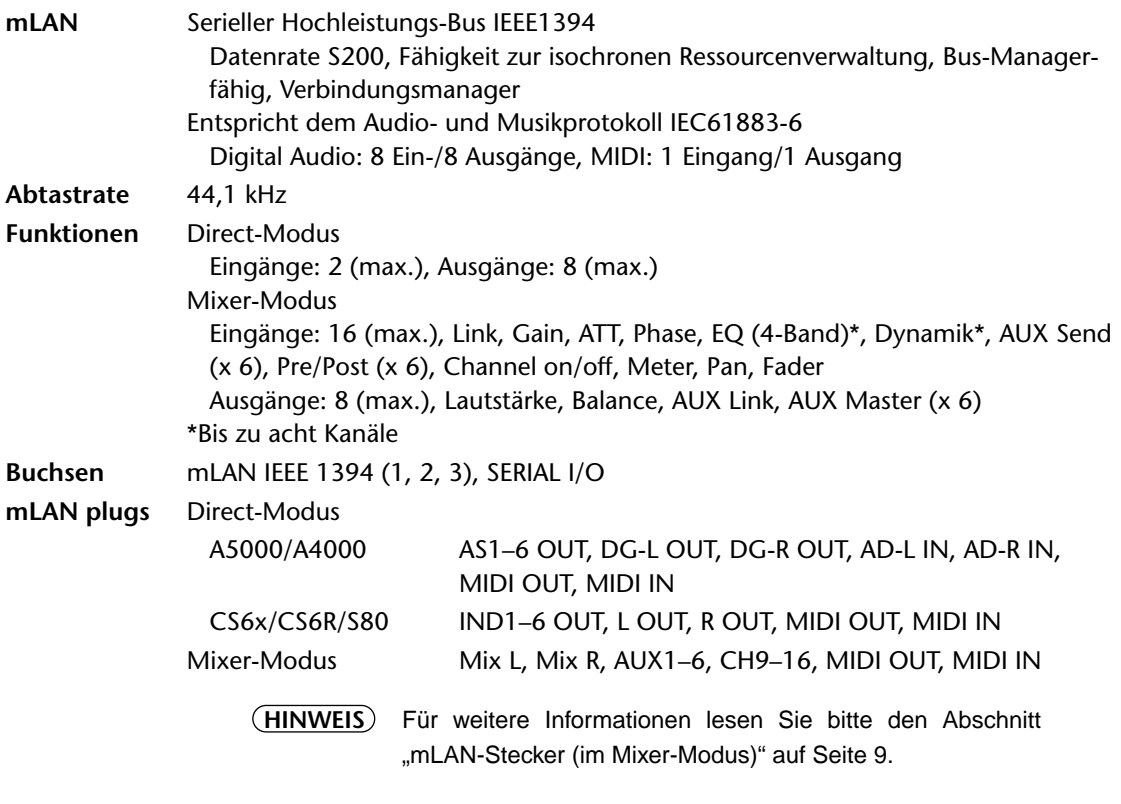

#### **Display** Rückseite: mLAN 1/2/3-LED, ACTIVE-LED, RT/ERR-LED

#### **Stromverbrauch**

4 W

Die in dieser Bedienungsanleitung enthaltenen technische Daten und Beschreibungen dienen lediglich der Information. Yamaha Corp. behält sich das Recht vor, jederzeit die Produkte zu modifizieren oder die technischen Daten ohne vorherige Ankündigung zu ändern. Da die Technischen Daten, die Ausstattung oder Optionen nicht an jedem Ort der Welt die gleichen sind, wenden Sie sich diesbezüglich an Ihren Yamaha-Händler.

## Table des matières

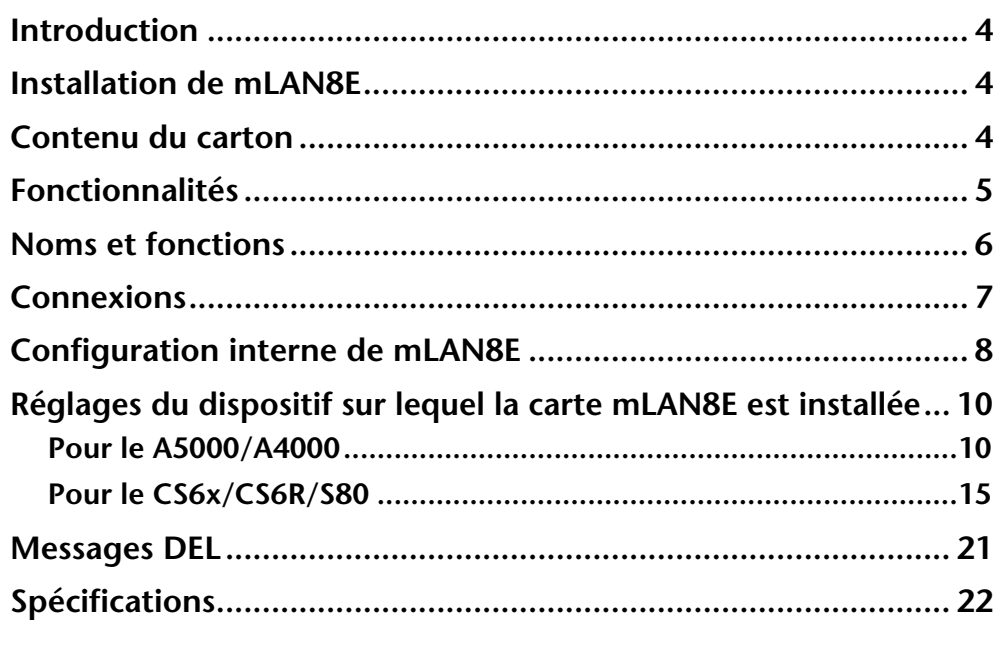

# **Introduction**

Merci d'avoir acheté mLAN8E de Yamaha. mLAN8E est une carte d'extension fournissant une interface mLAN. mLAN est un réseau numérique conçu pour les systèmes de musique et basé sur le bus série IEEE 1394 de haute performance. mLAN facilite la construction de réseaux élaborés pour les signaux audio et MIDI sans opérer de reconnexion de câbles, comme c'était le cas avec les systèmes précédents.

mLAN8E comprend une fonctionnalité de mixage et constitue une amélioration de taille à votre système de production musicale.

Pour bénéficier pleinement des avantages de la fonctionnalité de mLAN8E, lisez attentivement ce manuel, puis conservez-le à portée de main pour vous y référer ultérieurement.

## **Installation de mLAN8E**

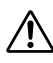

L'installation de mLAN8E doit être effectuée par un technicien Yamaha qualifié ou un distributeur Yamaha dont le nom figure à la fin du mode d'emploi du dispositif sur lequel la carte mLAN8E doit être installée.

## **Contenu du carton**

- Unité de mLAN8E
- mLAN Tools (Outils mLAN)(CD-ROM)
- Câble IEEE1394 (4,5m)
- Câble plat à 26 broches (utilisé pour connecter le mLAN8E et d'autres appareils compatibles avec le mLAN8E)
- Ruban (pour attacher les câbles)
- Mode d'emploi (ce manuel)
- mLAn Guide Book (Guide du mLAN)
- mLAN Tools Installation Guide (Manuel d'installation des outils mLAN)

#### **À propos du CD-ROM fourni**

Le CD-ROM inclus comporte des applications dont l'utilisation est très utile en conjonction avec la carte mLAN8E. Les logiciels comprennent « mLAN Patchbay » qui vous permet de commander l'acheminement des signaux MIDI / audio entre les différents instruments de musique reliés à mLAN8E à partir de votre ordinateur et « mLAN Mixer » qui vous autorise à contrôler la fonction de processeur de dynamiques / mixeur de mLAN8E depuis votre ordinateur. Pour plus d'informations, veuillez vous reporter au guide d'installation des outils mLAN.

**Yamaha ne peut être tenu responsable des détériorations causées par une mauvaise manipulation de l'instrument ou par des modifications apportées par l'utilisateur, ni des données perdues ou détruites.**

Les illustrations et les écrans d'afficheurs à cristaux liquides figurant dans ce mode d'emploi servent uniquement à expliciter les instructions et peuvent différer légèrement de ceux apparaissant sur votre dispositif.

Les noms de sociétés et de produits apparaissant dans ce mode d'emploi sont des marques ou des marques déposées de leurs propriétaires respectifs.

# **Fonctionnalités**

#### ■ **Transfert rapide de données via mLAN**

Le réseau numérique « mLAN » est conçu pour les applications musicales. Il utilise le bus série IEEE 1394 de haute performance, et vous permet de construire des systèmes qui sont de plus en plus élaborés et en m me temps plus simples. Pour les détails sur mLAN, reportez-vous au manuel « mLAN Guidebook » fourni séparément.

#### ■ **Fonction de mixeur à 16 canaux**

Mixeur audio numérique intégré à 16 canaux.

#### ■ Égaliseur / processeur de dynamiques intégré<sup>\*</sup>

Un égaliseur et processeur de dynamiques à quatre bandes fournit un contrôle audio très élaboré.

<sup>\*</sup> Les réglages de mixeur / égaliseur / processeur de dynamiques s'effectuent à l'aide de l'application « mLAN Mixer » incluse. Pour les détails, reportez-vous au mode d'emploi de mLAN Mixer (manuel électronique).

# **Noms et fonctions**

#### **Panneau arrière**

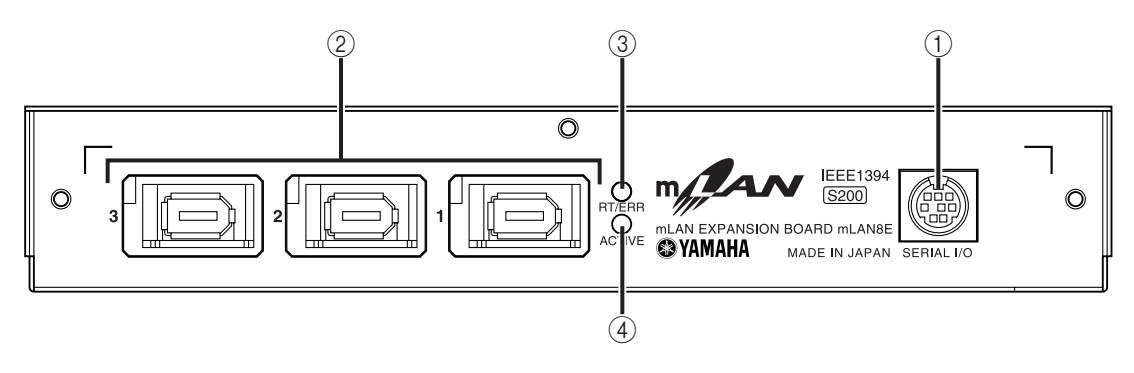

#### A **Prise SERIAL I/O**

Cette prise sert à brancher le mLAN8E directement à un ordinateur via un câble série. Utilisez-la pour connecter le mLAN8E à l'ordinateur lors de l'exploitation de mLAN Patchbay ou mLAN Mixer sous Windows. Cette prise ne peut pas servir à recevoir ou envoyer des signaux MIDI et des signaux audio. Reportez-vous à la page 7 pour plus d'informations sur les connexions.

#### B **Prises mLAN (IEEE1394)**

Ces prises sont utilisées pour connecter les dispositifs mLAN ou les dispositifs compatibles avec l'IEEE1394 via des câbles standard IEEE1394 (à 6 broches). Chaque prise possède une DEL dans le coin supérieur gauche qui indique les statuts suivants.

verte : le mLAN8E ou le dispositif connecté est un n ud « feuille ».

éteinte : pas de connexion.

rouge : le son provenant d'un autre dispositif connecté s'interrompt lorsque vous retirez le câble.

#### **(3) DEL RT/ERR**

Cette DEL indique les statuts suivants.

- verte : le mLAN8E est une « racine ».
- orange : une erreur s'est produite (liée au bus IEEE1394).
- rouge : une erreur s'est produite (autres types d'erreurs).
- éteinte : statut autre que ceux cités ci-dessus.

Reportez-vous à la section « Messages DEL » à la page 21 pour plus d'informations sur l'indication d'erreur. **NOTE**

#### **4 DEL ACTIVE**

Cette DEL indique les statuts suivants.

- bleue : la fonction de relais est activée.
- éteinte : la fonction de relais est désactivée.
- **NOTE**) Etant donné que le mLAN8E ne fonctionne pas comme un relais de bus lorsque l'appareil est mis hors tension, la DEL active indique également si l'appareil est allumé (bleue) ou éteint.

# **Connexions**

Cette section présente les instructions pour connecter mLAN8E à d'autres dispositifs mLAN ou à votre ordinateur.

#### **Connexion d'un dispositif mLAN (IEEE1394)**

Utilisez un câble standard IEEE1394 (à 6 broches) fourni en option pour connecter la prise mLAN (IEEE1394) du dispositif mLAN (IEEE1394) à la prise mLAN (IEEE1394) de mLAN8E. Cette connexion ne nécessite pas la mise hors tension des dispositifs concernés.

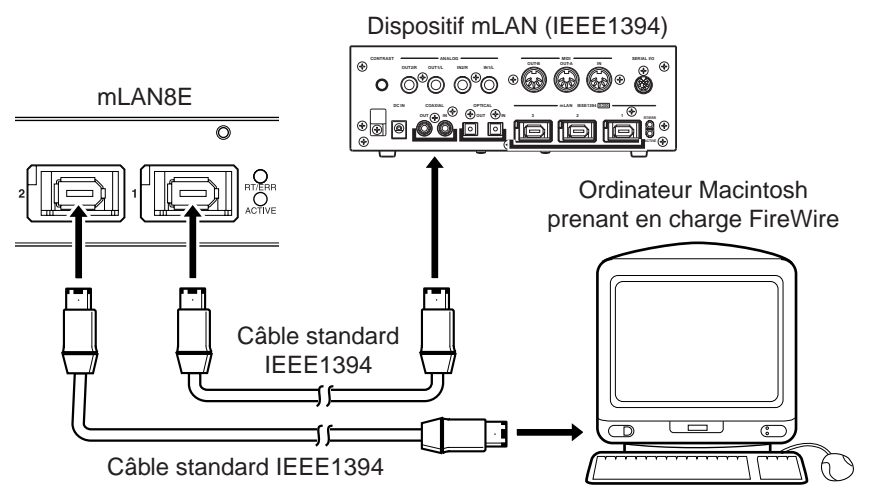

#### **Connexion d'un ordinateur Windows (connexion en série)**

Utilisez un câble série pour brancher la prise RS232C de l'ordinateur à la prise SERIAL I/O de mLAN8E. Assurez-vous que l'ordinateur et le dispositif sur lequel le mLAN8E est installé sont hors tension.

Procédez à cette connexion en série lors de l'exploitation du logiciel fourni sous Windows. **NOTE** Sous Macintosh, connectez la prise mLAN de mLAN8E et le port FireWire du Macintosh à l'aide d'un câble EEE1394. (Voir la section « Connexion d'un dispositif mLAN ».)

Utilisez un câble standard D-SUB 9P (9 broches)  $\rightarrow$  MINI DIN 8P (8 broches).

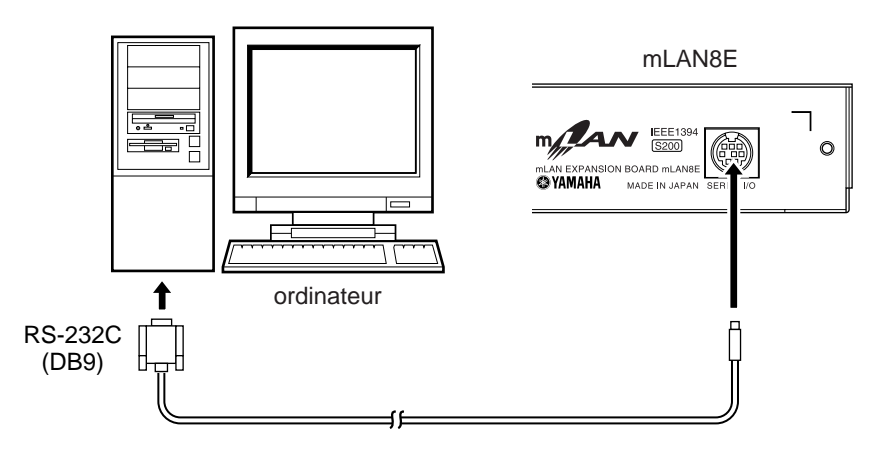

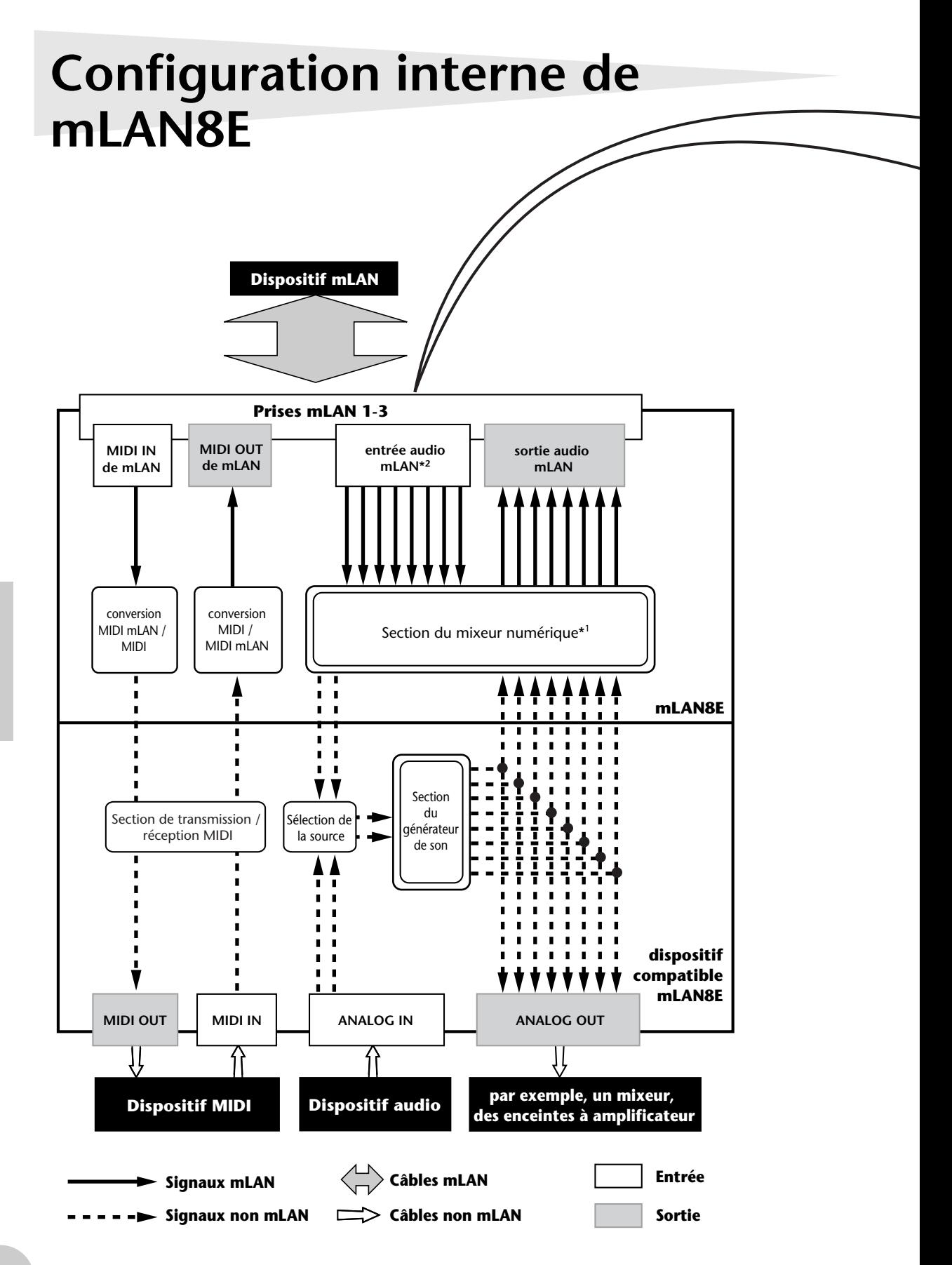

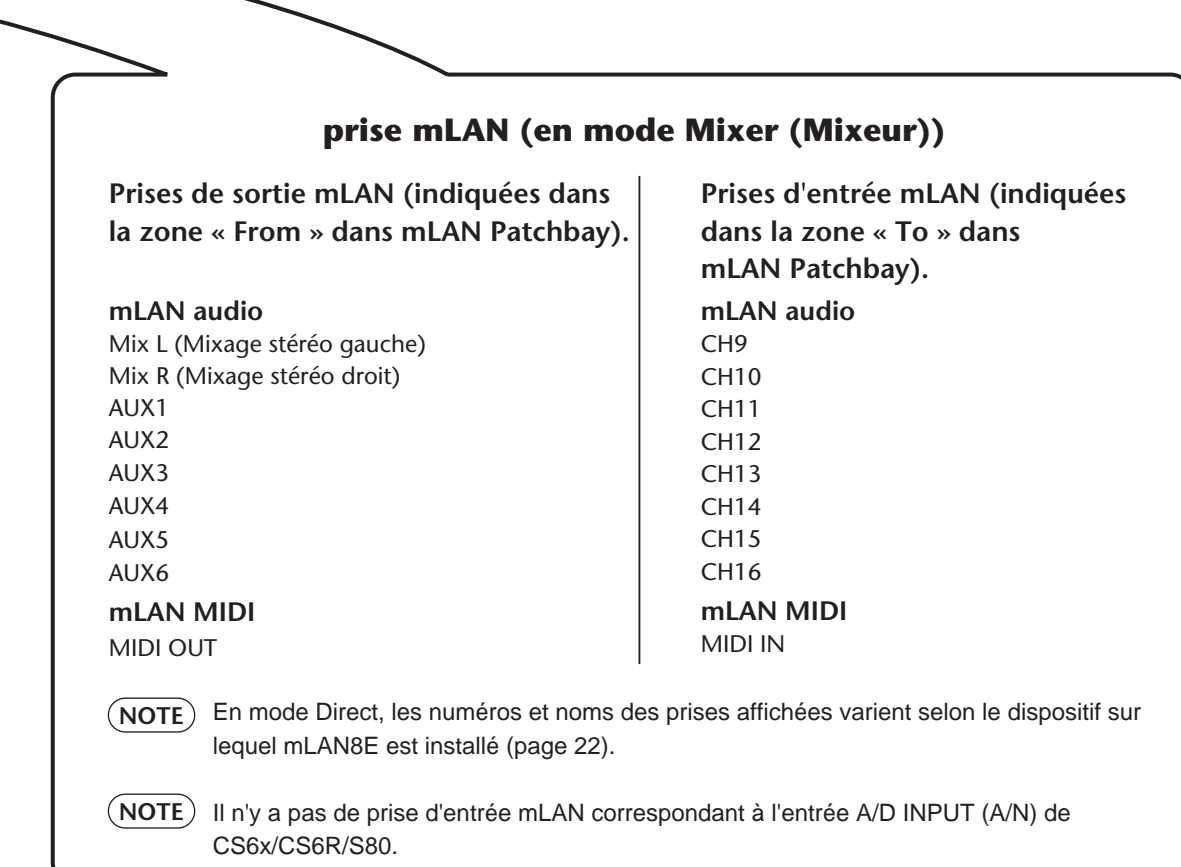

Le graphique de gauche illustre l'ensemble du flux de signaux.

La carte mLAN8E dispose d'une fonctionnalité de mixeur numérique à 16 canaux et peut mixer les signaux audio mLAN avec les signaux audio produits par le dispositif sur lequel elle est installée.

Les destinations d'entrée / de sortie de ces signaux et la fonctionnalité de mixage peuvent tre facilement commandées depuis votre ordinateur à l'aide de l'application « mLAN Tools » incluse.

- La section de mixage de mLAN8E fonctionne en mode Direct et en mode Mixer (Mixeur). **NOTE** Lorsque mLAN Mixer n'est pas utilisé, l'appareil est en mode Direct et les signaux sont alors directement reçus et envoyés. Lorsque mLAN Mixer est exécuté, l'appareil passe en mode Mixer. Le mode Direct est le réglage par défaut (lorsque vous mettez l'appareil sous tension). Si vous éteignez le dispositif et le rallumez alors que mLAN Mixer est en cours d'exécution, vous devez faire redémarrer mLAN Mixer.
- \*1 Il est nécessaire d'utiliser l'application « mLAN Mixer » fournie pour effectuer les réglages du mixeur numérique. Pour les détails sur la structure du mixeur numérique, reportez-vous à la section « Schéma fonctionnel » du mode d'emploi de mLAN Mixer.
- \*2 Pour les entrées audio mLAN, vous pouvez sélectionner l'un des 8 canaux du bus (système).

# **Réglages du dispositif sur lequel la carte mLAN8E est installée**

## **Pour le A5000/A4000**

Si la carte mLAN8E est installée sur le A5000/A4000, vous serez à m me d'effectuer des réglages mLAN. Ces derniers doivent se faire en mode Utility (Utilitaires).

#### **mLAN Cnct (connexions mLAN)**

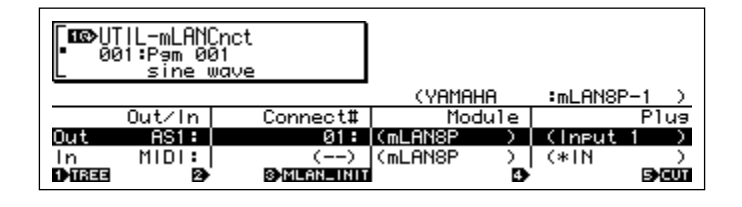

**NOTE**) Les générateurs de son des connexions mLAN sont sauvegardés dans la carte mLAN8E. Ils ne peuvent pas être enregistrés sur disque.

#### **Curseur** 1 **Out (sortie)**

#### ■ **Bouton 1**

#### **[ Tournez] Déplace le curseur / change de page**

Déplace le curseur ou change de page.

#### **[ Appuyez sur] Tree View**

Fait accéder à l'écran Tree View (Arborescence).

#### ■ **Bouton 2**

#### **[ Tournez] Out (sélection de la prise de sortie)**

Sélectionne la prise mLAN de mLAN8E qui servira de source de sortie.

❑ **Réglage :** AS (assignable) 1~6, DIG-L, DIG-R, MIDI

**NOTE**) Pour utiliser mLAN, il faut d'abord accéder à la page Configuration de mLAN et spécifier l'entrée MIDI Input sur une valeur autre que MIDI IN.

#### ■ **Bouton 3**

#### **[ Tournez] Connect# (sélection du numéro de connexion du dispositif mLAN raccordé)**

Sélectionne le numéro de connexion du dispositif mLAN branché. Dans le cas de numéros pour lesquels une connexion a déjà été effectuée, le nom du module et celui de la prise seront affichés entre parenthèses. S'il a moins de 62 connexions, vous pouvez sélectionner « New » (Nouveau) et créer une nouvelle connexion (prise d'entrée mLAN).

❑ **Réglage :** 1~62, New

#### **[ Appuyez sur] mLAN\_INIT (initialiser mLAN)**

Initialise les réglages relatifs à mLAN. Cette commande sera exécutée après votre réponse à la bo te de dialogue de confirmation.

Tous les réglages de connexion doivent tre spécifiés sur « --- ». Le mode Word Clock (Horloge de mots) doit tre réglé sur « Auto » (Automatique).

Les réglages de Nickname (Surnom) ne seront pas initialisés. **NOTE**

#### ■ **Bouton 4**

#### **[ Tournez] Module (sélection du module connecté)**

Sélectionne un dispositif mLAN sur le bus (système) mLAN. Lorsque vous sélectionnez un dispositif mLAN valable, la ligne supérieure affiche le nom du vendeur et le surnom (Nickname).

**NOTE**) Les réglages ne peuvent pas être modifiés pour le numéro de connexion d'un connexion déjà établie.

#### ■ **Bouton 5**

#### **[**  $\bigcap$  Tournez] Plug (sélection de la prise mLAN connectée)

Sélectionne la prise d'entrée mLAN du dispositif mLAN connecté.

La connexion est exécutée à l'aide de la fonction CONNECT (appuyez sur le **NOTE** bouton 5). Une fois que vous avez opéré votre sélection, si vous changez de page, déplacez le curseur ou modifiez les réglages Out ou Connect# sans exécuter la fonction CONNECT, la valeur sélectionnée sera effacée.

**NOTE** Si aucune prise ne peut être sélectionnée, ceci s'affiche comme « --- ».

#### **[ Appuyez sur] CONNECT**

Connecte à la prise d'entrée mLAN du dispositif mLAN sélectionné.

Si le numéro de connexion est « New », cette fonction appara t si vous sélectionnez un nom de module ou de prise qui ne peut pas tre connecté.

#### **[ Appuyez sur] CUT (déconnexion)**

Rompt la connexion sélectionnée.

Cette fonction appara t si vous sélectionnez un nom de module ou de prise déjà connecté.

#### **Curseur** 2 **In (entrée)**

#### ■ **Bouton 1**

**[ Tournez] Déplace le curseur / change de page** 

Déplace le curseur ou change de page.

#### **[ Appuyez sur] Tree View**

Fait accéder à l'écran Tree View (Arborescence).

#### ■ **Bouton 2**

#### **[ Tournez] In (sélection de prise d'entrée)**

Sélectionne la prise mLAN de mLAN8E qui servira d'entrée. Si une connexion a déjà été effectuée, le nom du module et celui de la prise seront affichés entre parenthèses.

❑ **Réglage :** AD-L, AD-R, MIDI

#### ■ **Bouton 3**

#### **Affichage uniquement**

Si l'élément n'est pas connecté, ceci indique « New ».

#### **[ Appuyez sur] mLAN\_INIT (initialiser mLAN )**

Initialise les réglages relatifs à mLAN. Cette commande sera exécutée après votre réponse à la bo te de dialogue de confirmation.

Tous les réglages de connexion sont spécifiés sur « --- ». Le mode Word Clock est réglé sur « Auto ».

Les réglages de Nickname (Surnom) ne seront pas initialisés. **NOTE**

#### ■ **Bouton 4**

#### **[ Tournez] Sélection d'un module connecté**

Sélectionne un dispositif mLAN sur le bus (système) mLAN. Lorsque vous sélectionnez un dispositif mLAN valable, la ligne supérieure affiche le nom du vendeur et le surnom.

#### ■ **Bouton 5**

#### **[ Tournez] Sélection d'une prise mLAN connectée**

Sélectionne une prise de sortie mLAN sur le dispositif mLAN connecté.

La connexion est exécutée à l'aide de la fonction CONNECT (appuyez sur le **NOTE** bouton 5). Une fois que vous avez opéré votre sélection, si vous changez de page, déplacez le curseur ou modifiez les réglages Out ou Connect# sans exécuter la fonction CONNECT, la valeur sélectionnée sera effacée.

**NOTE**) Si aucune prise ne peut être sélectionnée, ceci s'affiche comme « --- ».

#### **[ Appuyez sur] CONNECT**

Connecte à la prise d'entrée mLAN du dispositif mLAN sélectionné.

Si le numéro de n ud est « New », cette fonction appara t si vous sélectionnez un nom de module ou de prise qui peut tre connectée.

#### **[ Appuyez sur] CUT (déconnexion)**

Rompt la connexion sélectionnée.

Cette fonction appara t si vous sélectionnez un nom de module ou de prise déjà connectés.

#### **mLAN Cnfg (configuration de mLAN )**

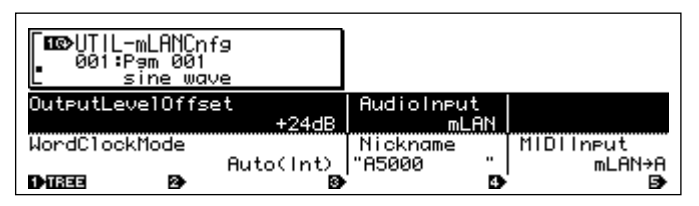

**NOTE**) Les réglages Output Level Offset (Décalage du niveau de sortie), mode Word Clock (Horloge de mots) et Nickname (Surnom) sont sauvegardés sur la carte mLAN8E. Ils ne peuvent pas être enregistrés sur disque.

#### **Curseur** (1)

#### ■ **Bouton 1**

#### **[ Tournez] Déplace le curseur / change de page**

Déplace le curseur ou change de page.

#### **[ Appuyez sur] Tree View**

Fait accéder à l'écran Tree View (Arborescence).

#### ■ **Bouton 2**

#### **[ Tournez] Output Level Offset (Décalage de niveau de sortie)**

Spécifie le volume de sortie (valeur de décalage) pour toutes les sorties mLAN audio. ❑ **Réglage :** +0 dB ~ +24 dB

#### ■ **Bouton 4**

#### **[ Tournez] Audio Input (sélection de l'entrée audio)**

Sélectionne la source d'entrée audio.

#### ❑ **Réglage**

- ADIn : Utilise deux canaux audio analogues à partir des prises INPUT du A5000/A4000.
- mLAN : Utilise deux canaux audio mLAN. Les signaux audio des prises audio INPUT du A5000/ A4000 ne sont pas reçus.

#### **Curseur** <sup>(2)</sup>

#### ■ **Bouton 1**

#### **[ Tournez] Déplace le curseur / change de page**

Déplace le curseur ou change de page.

#### **[ Appuyez sur] Tree View**

Fait accéder à l'écran Tree View (Arborescence).

#### ■ **Bouton 3**

#### **[ Tournez] Word Clock Mode (Mode Word Clock)**

Spécifie l'horloge de mots.

- ❑ **Réglage**
	- Auto : L'horloge de mots de la sortie audio est automatiquement synchronisée sur un dispositif externe de 44,1 kHz. Le A5000/A4000 peut fonctionner comme maître dans certains cas et comme esclave dans d'autres.

Group1Master (44,1 kHz) : Le A5000/A4000 fonctionne comme un dispositif maître de 44,1 kHz.

Avant de sélectionner le mode Word Clock ou après avoir exécuté SET, ceci indique le mode Word Clock actuellement sélectionné. La signification de l'affichage est comme suit :

- Auto(Int) : Fonctionnement en mode Auto sur l'horloge interne
- Auto(Ext) : Fonctionnement en mode Auto comme esclave
- ---(Int) : Fonctionnement en mode Manual (Manuel) sur l'horloge interne
- ---(Ext) : Fonctionnement en mode Manual comme esclave

#### **[ Appuyez sur] SET (confirmation de l'horloge de mots)**

Confirme le réglage sélectionné du mode Word Clock.

#### ■ **Bouton 4**

**Nickname (affichage uniquement)** Affiche le surnom de A5000/A4000.

**[ Appuyez sur] Rename (Renommer)** Détermine le surnom.

#### ■ **Bouton 5**

#### **[ Tournez] MIDI Input (sélection de l'entrée MIDI)**

- **NOTE**) Indépendamment de ce réglage, les mêmes données de sortie MIDI sont transmis depuis MIDI OUT et MIDI de mLAN.
- **NOTE**) Indépendamment de ce réglage, le connecteur MIDI THRU retransmet les données reçues sur MIDI IN.

#### ❑ **Réglage**

- MIDI IN : Les messages MIDI transmis depuis les connecteurs MIDI IN sont joués sur le A5000/ A4000 ; mLAN n'est pas utilisé.
- mLAN->A : Les messages MIDI reçus sur l'entrée MIDI de mLAN sont transmis au port MIDI IN-A. Les messages MIDI du connecteur MIDI IN-A situé sur le panneau arrière ne sont pas reçus (A5000 uniquement).
- mLAN->B : Les messages MIDI reçus sur l'entrée MIDI de mLAN sont transmis au port MIDI IN-B. Les messages MIDI du connecteur MIDI IN-B situé sur le panneau arrière ne sont pas reçus (A5000 uniquement).
- mLAN : Les messages MIDI reçus sur l'entrée MIDI de mLAN sont reçus sur le port d'entrée MIDI IN. Les messages provenant du connecteur MIDI IN situé sur le panneau arrière ne sont pas reçus (A4000 uniquement).

## **Pour le CS6x/CS6R/S80**

Si la carte mLAN8E est installée sur le CS6x/CS6R/S80, vous serez en mesure d'effectuer des réglages mLAn. Ces derniers sont généralement faits en mode Utility (Utilitaires).

## **Réglages MIDI**

- 1 Appuyez sur la touche [UTILITY] pour accéder au mode Utility.
- 2 Tournez le bouton [PAGE] pour accéder à la page « MIDI Other » (Autres paramètres MIDI).

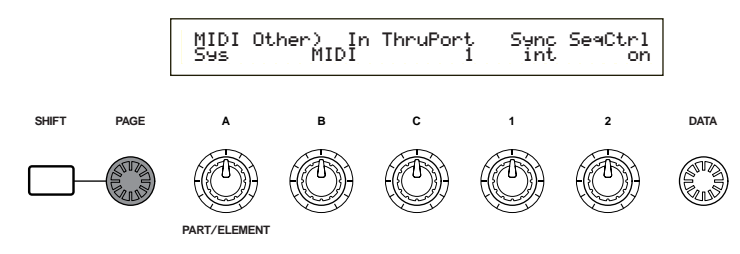

3 Utilisez le bouton [B] pour régler « In » sur « mLAN ».

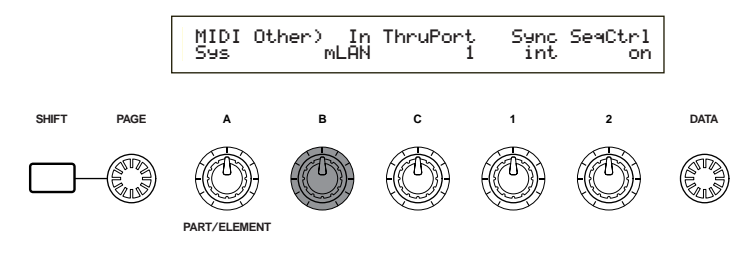

#### **MIDI Other (Autres paramètres MIDI)**

Le CS6x/CS6R/S80 sur lequel la carte mLAN8E est installée comporte les fonctions supplémentaires suivantes.

MIDI Other) In ThruPort Sync SeqCtrl Sys mLAN 1 int on

#### ■ **In (Entrée MIDI)**

Choisissez d'utiliser soit le connecteur MIDI soit le connecteur mLAN comme routage d'entrée des messages MIDI. Si vous sélectionnez « mLAN », le sélecteur HOST SELECT n'a aucun effet, et les messages MIDI provenant des dispositifs connectés au connecteur TO HOST ou au connecteur MIDI IN ne seront pas reçus.

❑ **Réglage :** MIDI, mLAN

- **NOTE**) Indépendamment de ce réglage, les messages MIDI OUT sont envoyés à partir des connecteurs MIDI OUT et mLAN à la fois.
- **NOTE**) Si vous sélectionnez mLAN, les messages MIDI OUT ne seront pas envoyés à partir du connecteur TO HOST.
- **NOTE**) Si vous sélectionnez mLAN, le réglage ThruPort n'aura aucun effet.

#### ■ Sync (lorsque l'entrée MIDI Input = mLAN)

Lorsque vous jouez en synchronisation avec un dispositif externe, spécifiez si CS6x/CS6R/S80 doit fonctionner à l'aide de sa propre horloge interne ou de l'horloge MIDI reçue via le connecteur mLAN. Si vous sélectionnez « Int (internal) », le CS6x/CS6R/S80 fonctionne en utilisant sa propre horloge interne. Sélectionnez ce réglage lorsque vous utilisez le CS6x/ CS6R/S80 tout seul ou comme maître d'une performance synchronisée à l'aide de MIDI Clock (Horloge MIDI). Si vous sélectionnez « MIDI », le CS6x/CS6R/S80 fonctionne selon l'horloge MIDI reçue via le connecteur mLAN. Sélectionnez ce réglage lorsque vous utilisez le CS6x/ CS6R/S80 comme esclave d'une performance synchronisée à l'aide de MIDI Clock. ❑ **Réglage :** MIDI, int (interne)

#### ■ SegCtrl (Sequence Control) (lorsque l'entrée MIDI Input = mLAN)

Spécifiez si vous souhaitez transmettre et recevoir les messages MIDI de mLAN Start (démarrer), Stop (Arr ter) et Continue (Continuer). Ceci est aussi un commutateur de sortie pour l'horloge MIDI à partir d'une sortie MIDI de mLAN.

❑ **Réglage :** off (pas de transmission ni de réception), on (transmission et réception)

## **Réglages mLAN Connection, Word Clock et Nickname**

**NOTE**) La méthode pour valider chaque page est la même que pour le réglage MIDI. En mode Utility, tournez le bouton [PAGE] pour afficher la page souhaitée. (voir page 15)

#### **mLAN Connect (connexion mLAN)**

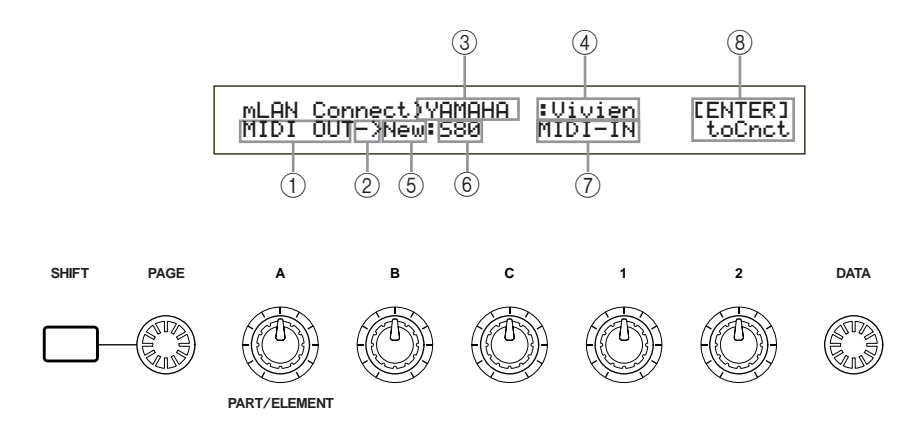

- A **Prise mLAN de mLAN8E**
	- Le numéro des prises et leur nom varient selon le dispositif sur lequel la **NOTE** carte mLAN8E est installée.
- **(2)** Cela indique un réglage d'entrée ( $\leq$  -) ou de sortie (->). Dans l'exemple ci**dessus, la prise MIDI OUT de mLAN8E est connectée à un S80 externe (Surnom=Vivien).**
- C **Nom du vendeur du dispositif connecté**
- D **Surnom du dispositif connecté**
- E **Numéro de connexion du dispositif connecté**
- F **Nom du module du dispositif connecté**
- G **Nom de la prise mLAN du dispositif connecté**
- H **Connecter / déconnecter** [ENTER] toCnct ... appuyez sur la touche [ENTER] pour établir la connexion [ENTER] toCut ... appuyez sur la touche [ENTER] pour effectuer la déconnexion

#### • **Réglages de sortie de mLAN8E**

(1) Tournez le bouton [A] pour sélectionner la prise mLAN de la source de sortie de mLAN8E.

- Vous pouvez tourner le bouton [B] pour vérifier jusqu'à 62 numéros de **NOTE** connexion pour des dispositifs mLAN de destination. Si aucune destination de connexion déjà spécifiée n'a été trouvée, l'affichage indique « \*\*\*\*\* ».
- **NOTE**) Si la connexion n'a pas été établie, « New » s'affiche au-dessus du bouton [B] et « [ENTER] toCnct » apparaît au-dessus du bouton [2].
- **NOTE**) Si la connexion a déjà été établie, la destination de connexion actuellement sélectionnée s'affiche. Il faut noter aussi que « [ENTER] To Cut » apparaît également au-dessus du bouton [2]. Dans ce cas, le fait d'appuyer sur la touche [ENTER] provoque la rupture de la connexion.
- (2) Tournez le bouton [C] pour sélectionner un dispositif mLAN sur le bus (système) mLAN. La ligne supérieure affiche le nom du vendeur et la ligne inférieure le nom du module.
- (3) Tournez le bouton [1] pour sélectionner la prise d'entrée mLAN du dispositif mLAN connecté, puis appuyez sur la touche [ENTER]. La connexion s'exécute, et l'indication « New » cède la place à un numéro.
	-

Pour modifier une connexion existante, vous devez d'abord rompre la **NOTE** connexion puis en spécifier une nouvelle.

**NOTE**) Si les noms (nom de vendeur, nom de module, nom de prise mLAn) du dispositif connecté dépassent huit caractères, seuls les huit premiers caractères s'affichent.

#### • **Réglages d'entrée de mLAN8E**

Une prise d'entrée mLAN de mLAN8E ne peut avoir qu'une seule connexion. **NOTE**

- (1) Tournez le bouton [A] pour sélectionner la prise de mLAN8E mLAN qui reçoit le signal. Le nom du module et le nom de la prise pour le dispositif de destination s'affichent comme « ----- ».
	- Si une connexion a déjà été établie, la destination de connexion **NOTE** actuellement sélectionnée s'affiche. L'écran fait également apparaître « [ENTER] To Cut » au-dessus du bouton 2. Dans ce cas, appuyez sur [ENTER] pour rompre la connexion.
- (2) Tournez le bouton [C] pour sélectionner un dispositif mLAN sur le bus (système) mLAN. La ligne supérieure affiche le nom du vendeur et le nom du module est mis en évidence à la ligne inférieure.
- (3) Tournez le bouton [1] pour sélectionner la prise d'entrée mLAN sur le dispositif mLAN de destination, puis appuyez sur [ENTER] pour exécuter la connexion.
	- **NOTE**) Pour modifier une connexion existante, il faut d'abord la rompre pour en spécifier une nouvelle.
	- **NOTE**) Si les noms (nom du vendeur, nom du module ou nom de la prise mLAN) du dispositif connecté excèdent les huit caractères, seuls les huit premiers caractères sont affichés.
	- **NOTE**) Les générateurs de son des connexions mLAn sont sauvegardés dans la carte mLAN8E. Ils ne peuvent pas être enregistrés sur disque.

#### **mLAN WordClock (Horloge de mots de mLAN)**

Sélection de l'horloge de mots.

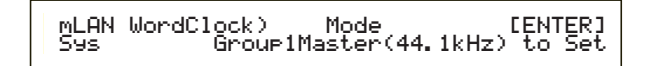

#### ■ **Mode**

Choisissez si vous souhaitez que le CS6x/CS6R/S80 fonctionne comme horloge de mots ma tre (ma tre du Groupe 1) du réseau mLAn audio connecté ou que le réglage ma tre / esclave soit automatiquement sélectionné (auto). Lorsque vous sélectionnez le mode souhaité puis appuyez sur la touche [ENTER], un écran de confirmation s'affiche. Pour exécuter le réglage, appuyez sur [YES]. Pour annuler, appuyez sur [NO]. Lorsque le réglage a été confirmé, l'afficheur indique « (int) » ou « (ext=\*\*\*\*\*\*\*\*)» à la droite du mode. « (int) » indique que le CS6x/CS6R/S80 sur lequel la carte mLAN8E est installée fonctionne comme une horloge de mots maitre. « (ext=\*\*\*\*\*\*\*\*) » signale qu'il fonctionne comme esclave d'un module externe dont le nom est « \*\*\*\*\*\*\*\* ».

❑ **Réglage :** auto (44,1 kHz), Group1Master (44,1 kHz)

**NOTE**) Ce réglage est stocké sur la carte mLAN8E. Il ne peut pas être enregistré sur une carte à mémoire.

#### **mLAN Initialize**

Ceci initialise la connexion mLAN et les réglages d'horloge de mots de la carte mLAN8E installée sur le CS6x/CS6R/S80. Lorsque vous appuyez sur la touche [ENTER], un écran de confirmation appara t. Appuyez sur [YES] pour exécuter l'initialisation ou sur [NO] pour annuler.

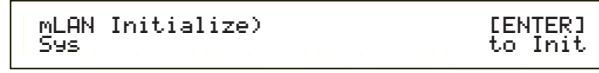

**NOTE**) Les réglages de surnom ne sont pas initialisés.

#### **mLAN Nickname (Surnom de mLAN)**

Spécifiez le surnom du CS6x/CS6R/S80 sur lequel la carte mLAN8E est installée. La procédure est la m me que pour la saisie d'un nom de voix dans le CS6x/CS6R/S80.

Après avoir entré le nom, appuyez sur [ENTER] pour le confirmer.

#### mLAN Nickname) a-Z Sys **Example 2** Sys [Vivien ]

## **Autres réglages mLAN**

• **Mode Voix**

Pour OSC Pan Output (Sortie panoramique de l'oscillateur), vous pouvez spécifier ind3~ind6.

• **Mode Performance**

Pour LYR Out Output (Sortie en couche), vous pouvez spécifier ind3~ind6.

• **Mode Phrase Clip (CS6x/CS6R)**

Pour OSC Pan Output, vous pouvez spécifier ind3--ind6.

# **Messages DEL**

#### **Messages DEL**

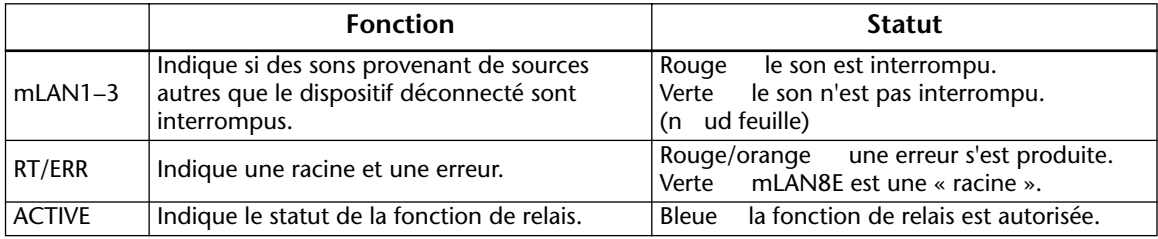

#### **Messages d'erreur**

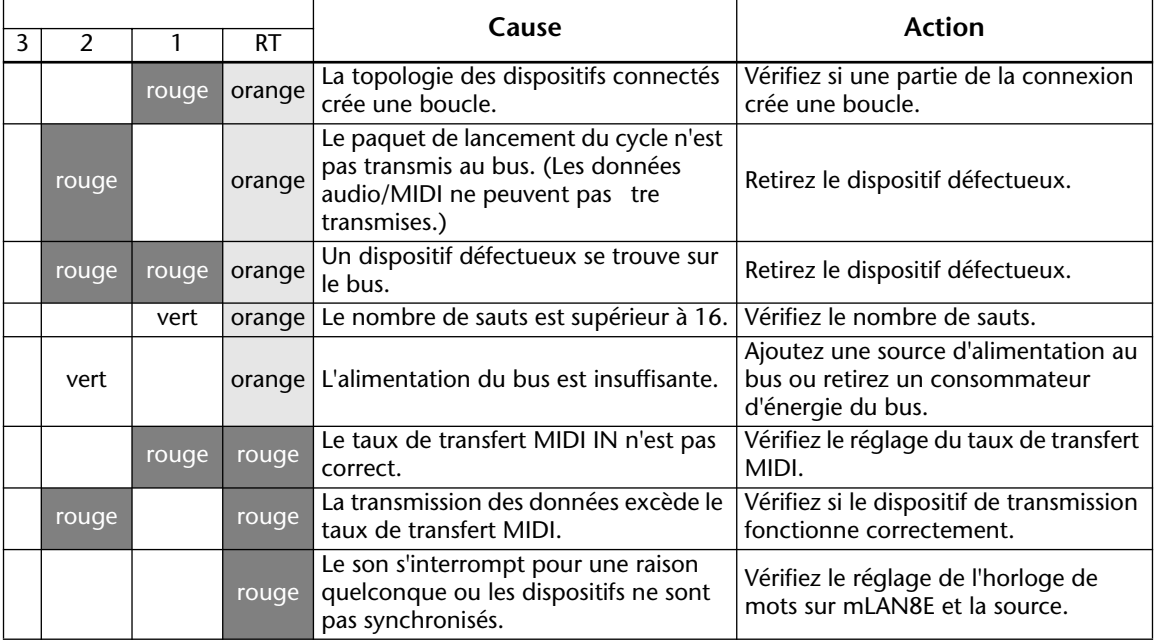

# **Spécifications**

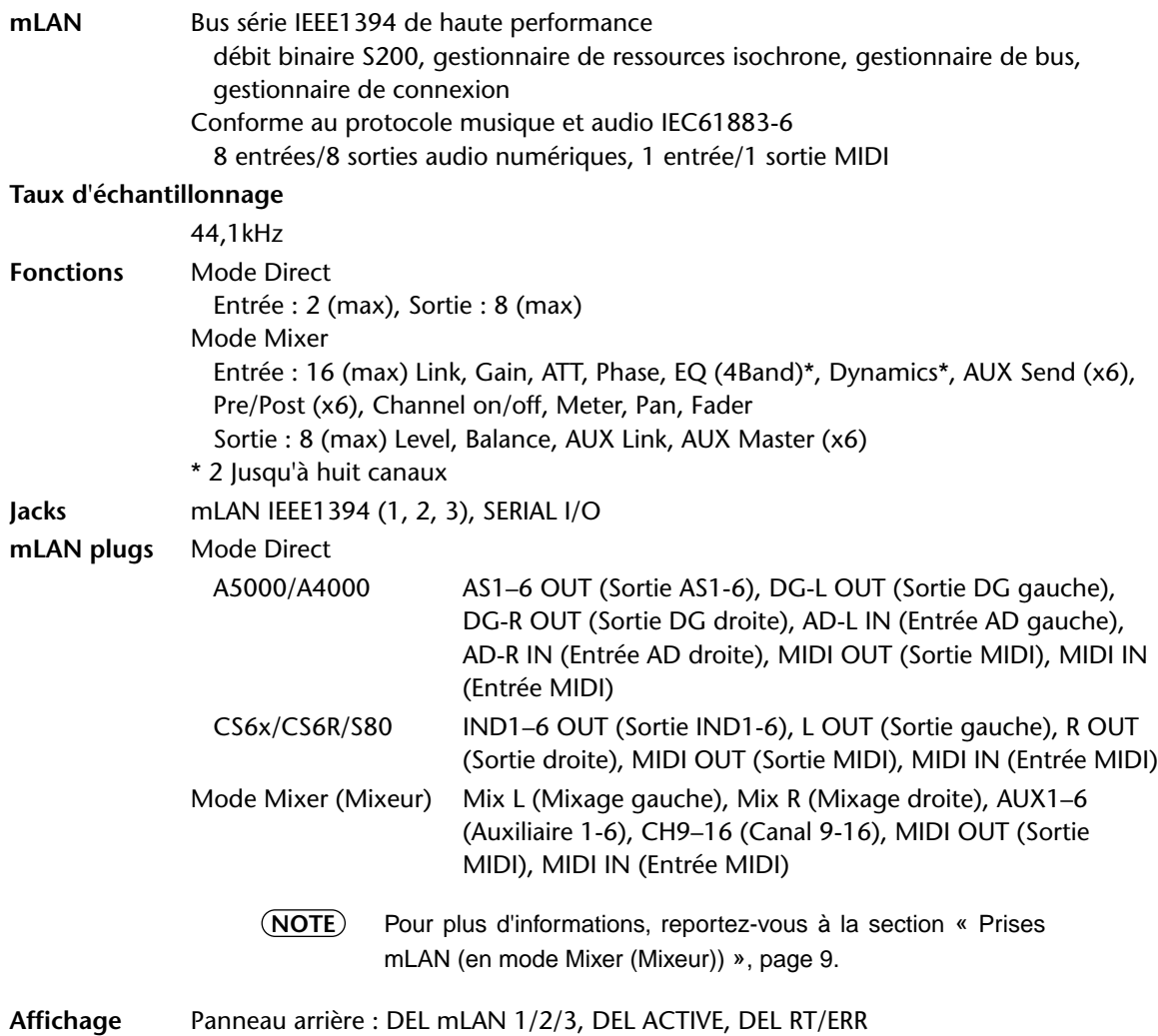

**Consommation d'énergie**

4 W

Les caractéristiques techniques et descriptions de ce mode d'emploi sont uniquement données à titre d'information. Yamaha Corp. se réserve le droit de modifier les produits ou les caractéristiques techniques à tout moment sans avertissement préalable. tant donné que les caractéristiques techniques, les équipements et les options peuvent différer d'un pays à l'autre, adressez-vous à votre distributeur Yamaha.

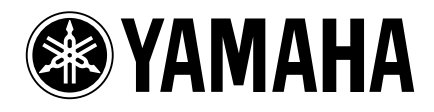

Yamaha Manual Library (English versions only) http://www2.yamaha.co.jp/manual/english/

This document is printed on recycled chlorine free (ECF) paper with soy ink.

Auf Recycling-Umweltpapier gedruckt.

Ce document a été imprimé sur du papier recyclé non blanchi au chlore.

M.D.G.,Pro Audio & Digital Musical Instrument Division, Yamaha Corporation © 2000 Yamaha Corporation